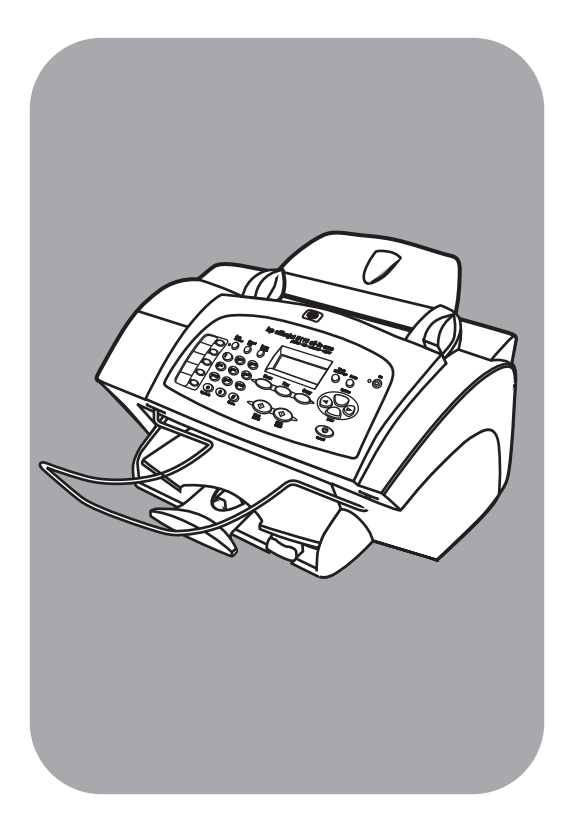

# **hp officejet 5100 series all-in-one**

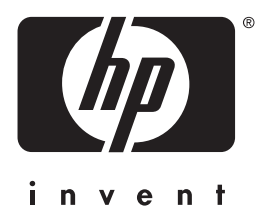

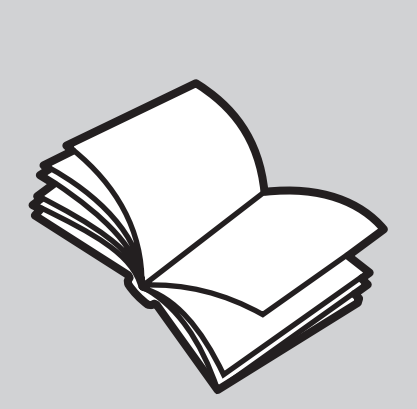

**referenshandbok**

#### © Copyright Hewlett-Packard Company 2002

Med ensamrätt. Dokumentationen får inte kopieras, reproduceras eller översättas till något annat språk utan föregående skriftligt medgivande från Hewlett-Packard.

Den här produkten bygger på Adobes PDF-teknik, som innehåller en implementation av LZW licensierad under U.S. Patent 4,558,302.

Adobes och

Acrobats logotyper är antingen registrerade varumärken eller varumärken som tillhör Adobe Systems Incorporated i USA och/eller i andra länder/ regioner.

Delar av Copyright © 1989-2002 Palomar Software Inc. HP Officejet 5100 Series omfattar skrivardrivrutinteknik licensierad från Palomar Software, Inc. www.palomar.com

Copyright © 1999-2002 Apple Computer, Inc.

Apple, Apple-logotypen, Mac, Maclogotypen, Macintosh och Mac OS är varumärken som tillhör Apple Computer, Inc. och är registrerade i USA och andra länder/regioner.

Utgivningsnummer: Q1678-90174

Första utgåva: oktober 2002

Tryckt i USA, Tyskland eller Singapore

Windows®, Windows NT®, Windows ME®, Windows XP® och Windows 2000® är registrerade varumärken i USA som tillhör Microsoft Corporation.

Intel® och Pentium® är registrerade varumärken som tillhör Intel Corporation.

### **meddelande**

Informationen i den här dokumentationen kan ändras utan föregående meddelande och skall därför inte uppfattas som en utfästelse av Hewlett-Packard.

**Hewlett-Packard ansvarar inte för fel i dokumentationen, och ger inte någon garanti av något slag, vare sig uttryckligen eller underförstått, vad gäller detta material, inklusive men inte begränsat till, underförstådda garantier vad gäller säljbarhet eller lämplighet för ett särskilt ändamål.**

Hewlett-Packard ansvarar inte för oavsiktliga skador eller följdskador i samband med användning av dokumentationen eller den programvara som beskrivs i dokumentationen.

**Obs!** Mer information finns i avsnittet **teknisk information**.

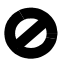

På de flesta håll är det inte tillåtet att kopiera följande objekt. Om du är osäker bör du kontrollera med en jurist.

- Myndighetsdokument:
	- Pass
	- Immigrationsdokument
	- Vissa tjänstedokument
	- Identifikationsdokument, ID-kort eller insignier
- Myndighetsstämplar:
	- Frimärken
	- **Matkuponger**
- Checkar eller växlar på myndigheter
- Penningsedlar, resecheckar eller postremissväxlar
- Deponeringscertifikat Verk med upphovsrätt

### **säkerhetsinformation**

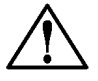

**Fara!** Utsätt inte produkten för regn eller fukt om du vill undvika risk för brand eller elektriska stötar.

Följ alltid säkerhetsanvisningarna om du vill minimera risken att skadas på grund av brand eller elektriska stötar.

### **FARA: risk för stötar**

- **1** Läs noggrant igenom anvisningsbladet så att du förstår alla instruktioner.
- **2** Anslut endast enheten till ett jordat eluttag när du ansluter den till elnätet. Om du inte vet om eluttaget är jordat eller inte bör du kontrollera det med en elektriker.
- **3** Följ alla varningar och instruktioner på produkten.
- **4** Dra ur produktens kontakter från vägguttaget innan du rengör den.
- **5** Installera inte eller använd produkten i närheten av vatten eller när du är blöt.
- **6** Installera produkten ordentligt på en stabil yta.
- **7** Installera produkten på en skyddad plats där ingen kan snava på eller skada kablarna.
- **8** Om produkten inte fungerar som den ska bör du läsa om felsökning i hjälpen.
- **9** Enheten innehåller inga interna delar som behöver service. Låt endast service utföras av behörig personal.
- **10** Använd produkten i ett utrymme med god ventilation.

# **innehålls**

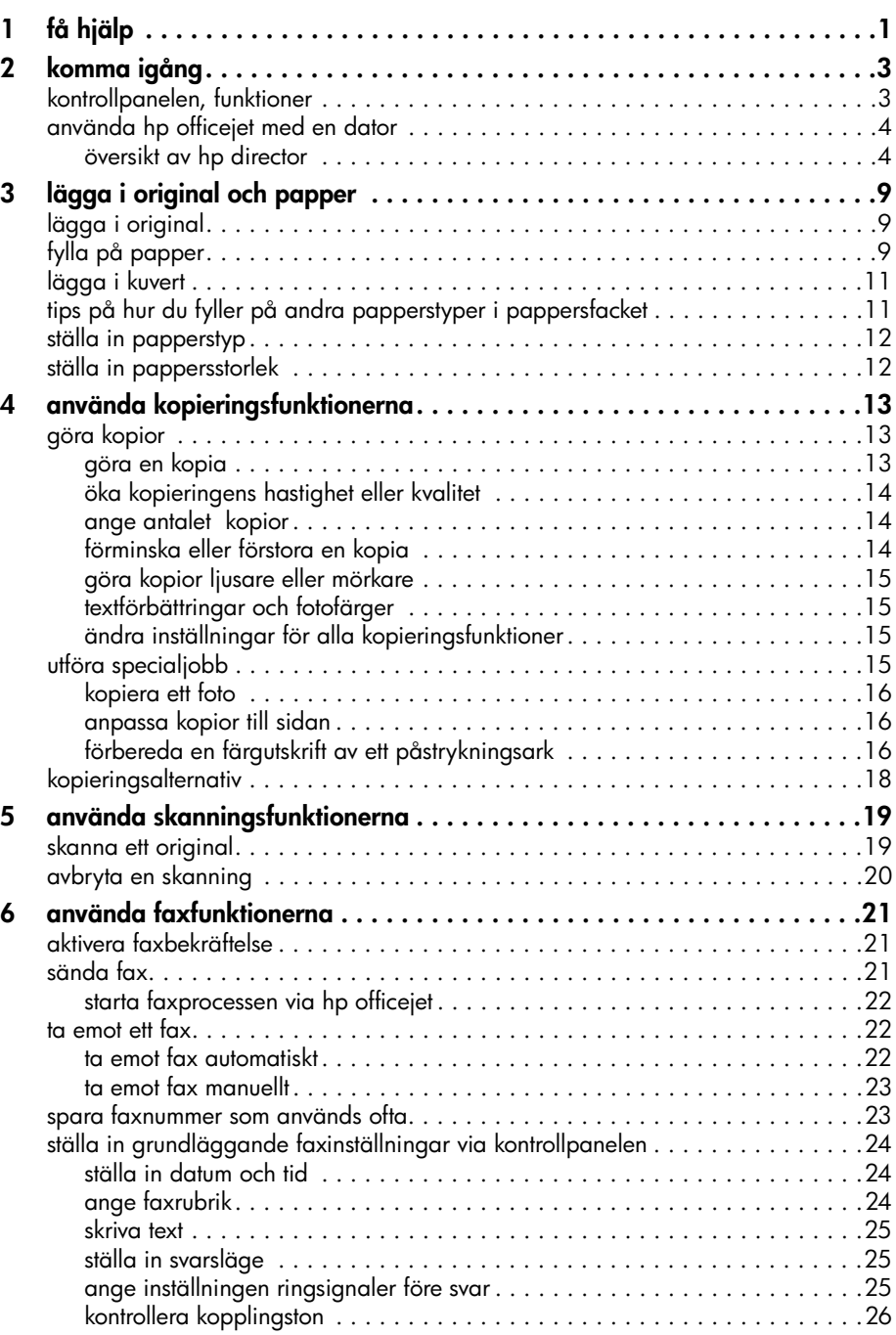

innehålls

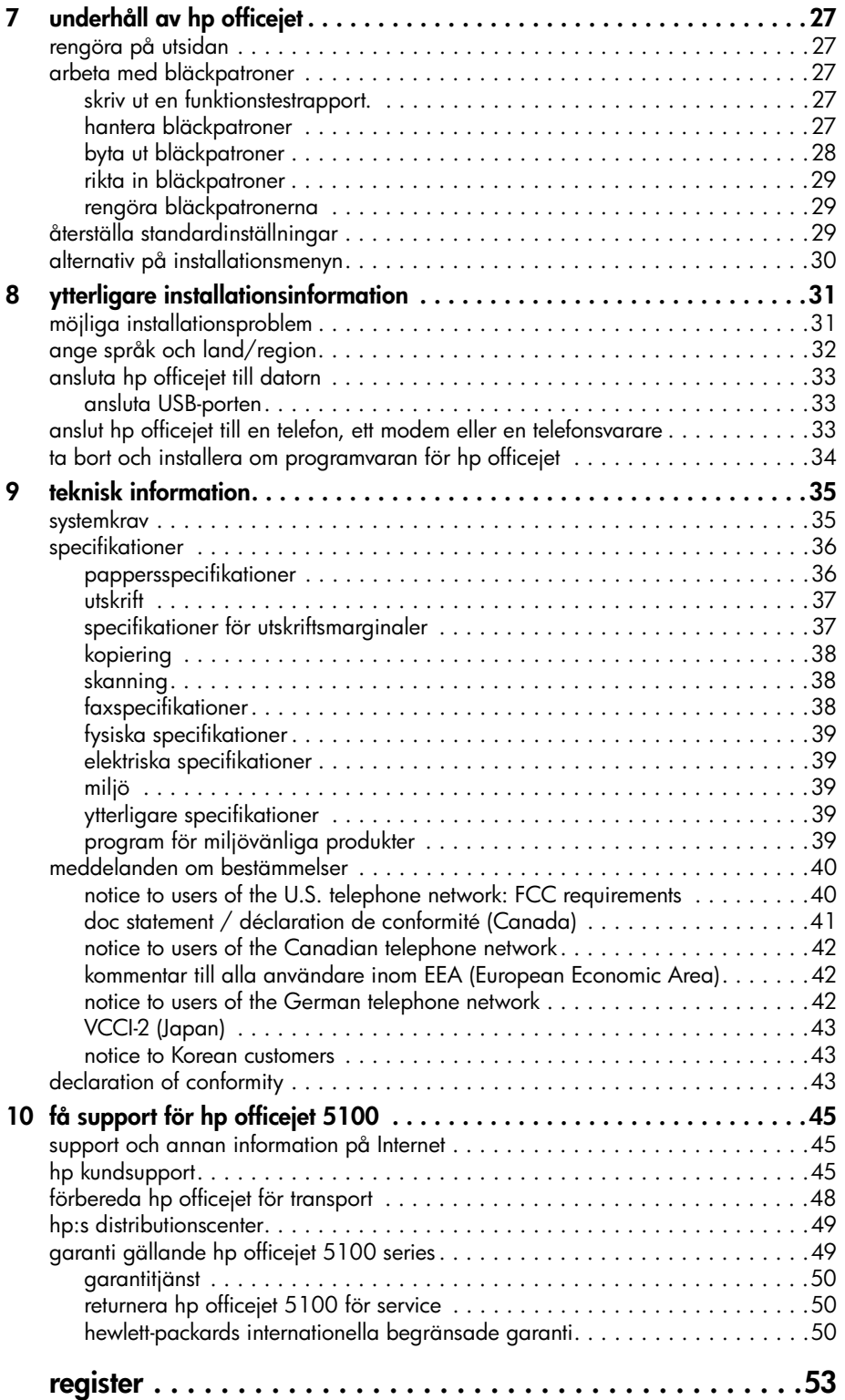

**1 få hjälp**

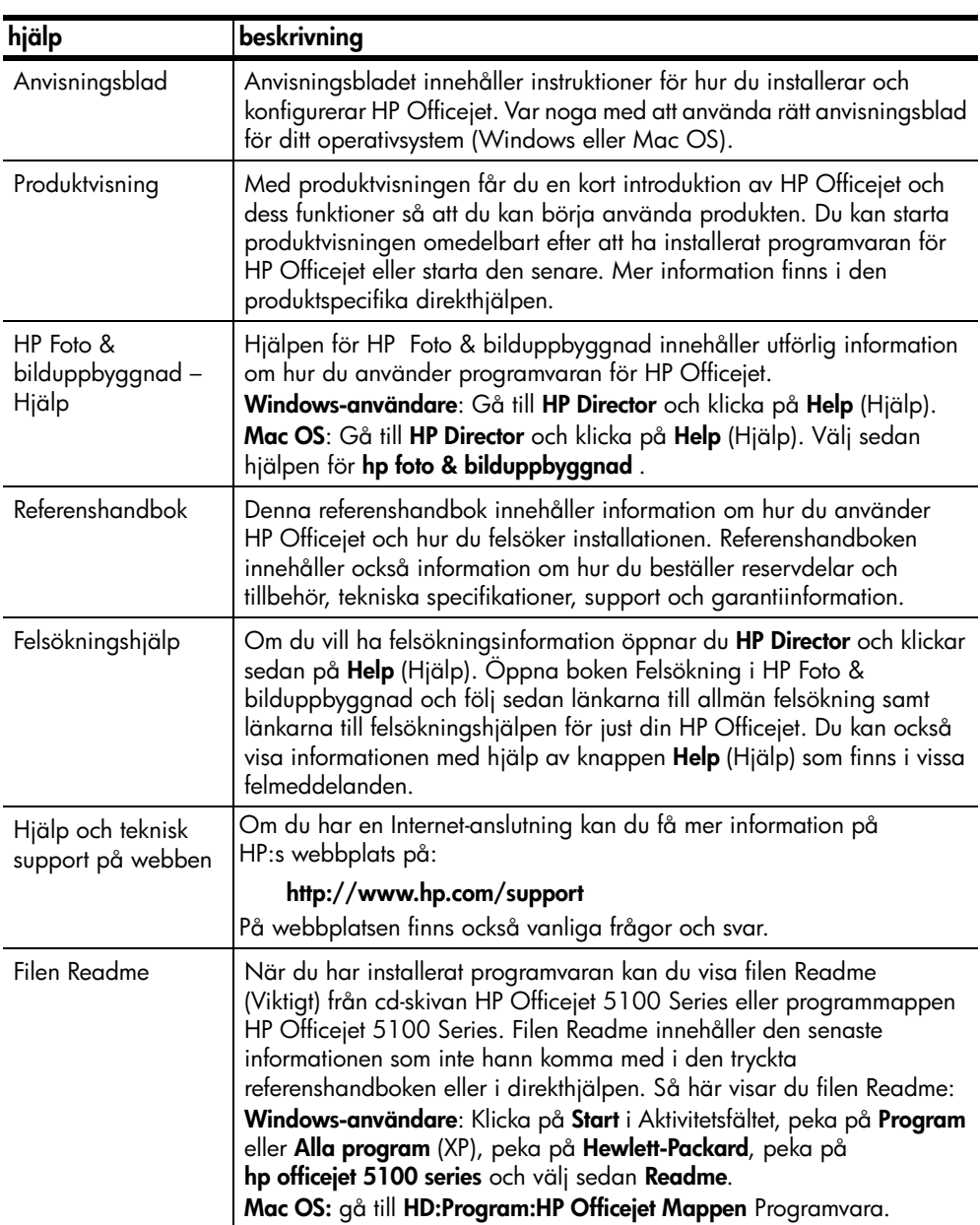

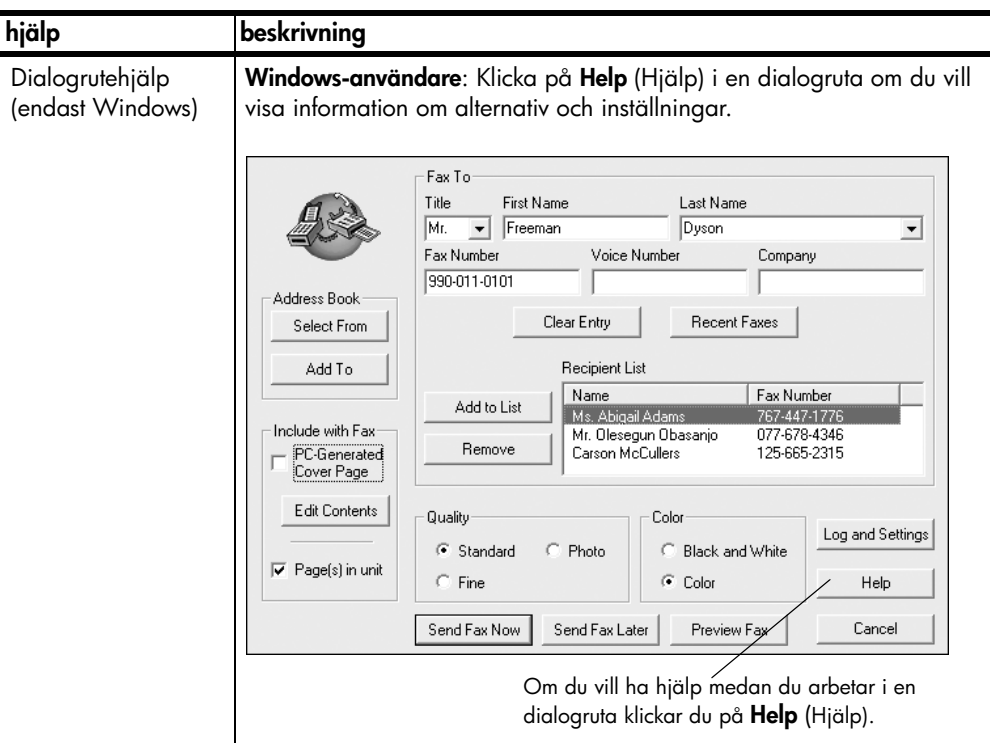

**komma igång**

**2**

Du kan utföra många olika funktioner med enhetens kontrollpanel eller programvaran till HP Officejet.

Även om du inte ansluter HP Officejet till en dator kan du använda kontrollpanelen till att kopiera och faxa dokument eller foton. Du kan ändra flera inställningar med hjälp av knapparna på kontrollpanelen och med menysystemet.

# **kontrollpanelen, funktioner**

Gå igenom bilderna nedan och leta rätt på var knapparna på kontrollpanelen sitter.

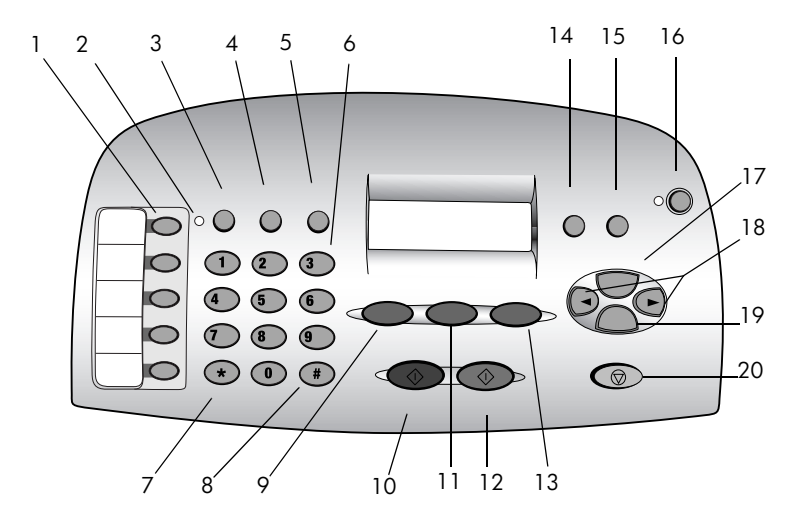

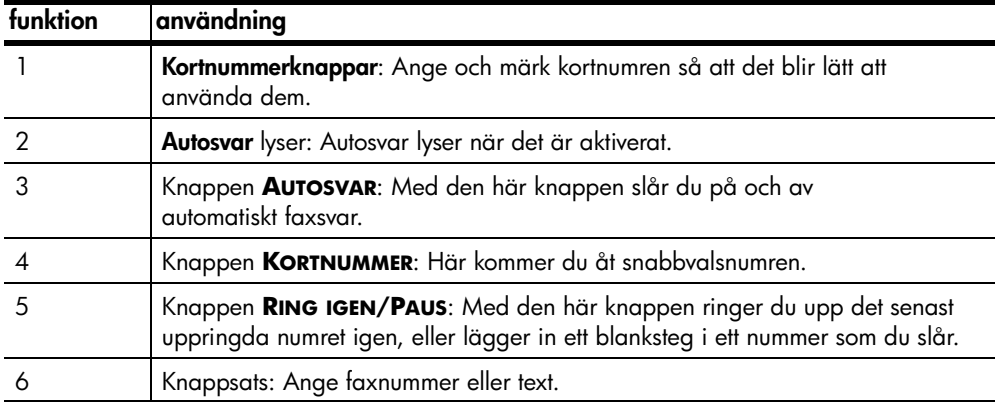

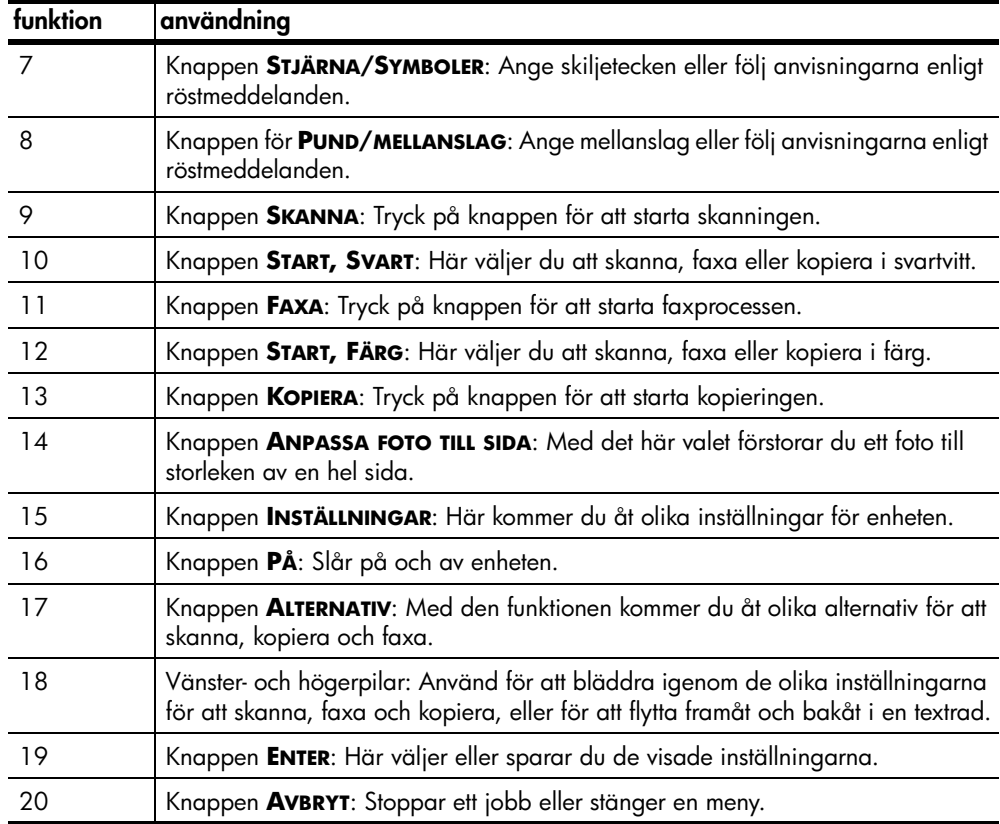

# **använda hp officejet med en dator**

Om du installerat programvaran för HP Officejet på din dator i enlighet med anvisningsbladet kan du använda alla funktioner i HP Officejet med hjälp av HP Director.

### **översikt av hp director**

Du kan starta HP Director via en genväg på skrivbordet (Endast Windows).

### **Windows-användare**

- **1** Gör något av följande:
	- Dubbelklicka på ikonen för **HP Director** på skrivbordet.
	- Klicka på **Start** i Aktivitetsfältet, peka på **Program** eller **Alla program** (XP), peka på **Hewlett-Packard**, peka på **hp officejet 5100 series** och välj sedan **hp director**.

I Director visas bara de knappar som gäller den aktuella enheten.

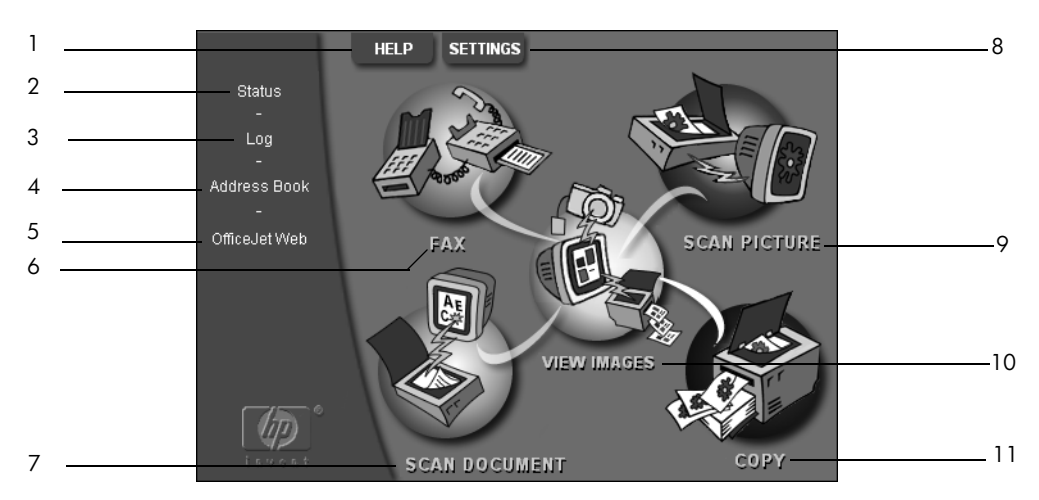

**HP Director för Windows PC**

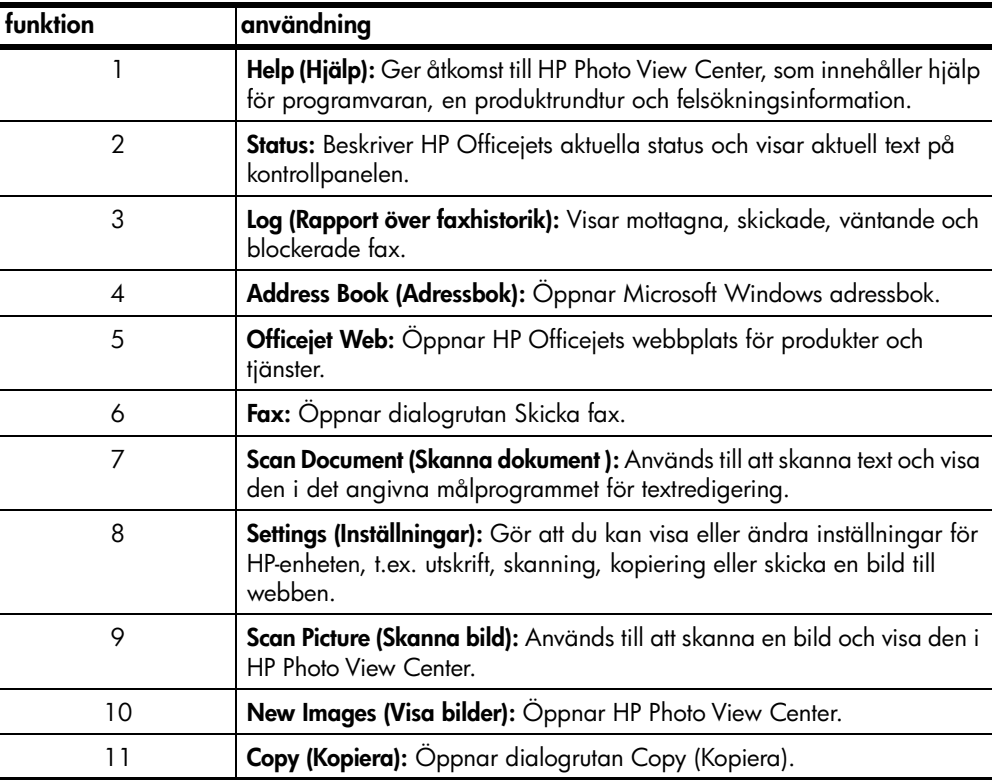

### **Macintosh-användare**

- Gör något av följande:
	- För Mac OS 9.x, dubbelklicka på ikonen för **HP Director** på skrivbordet.
	- MacOS X, klicka på ikonen **HP Director** i dockan.

### komma igång

I följande bilder visas några av funktionerna som är tillgängliga i HP Direktören för Mac OS. Det finns en kort beskrivning av de olika funktionerna i tabellen.

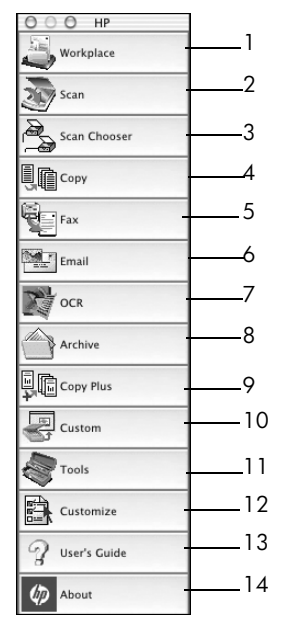

**hp director för Macintosh**

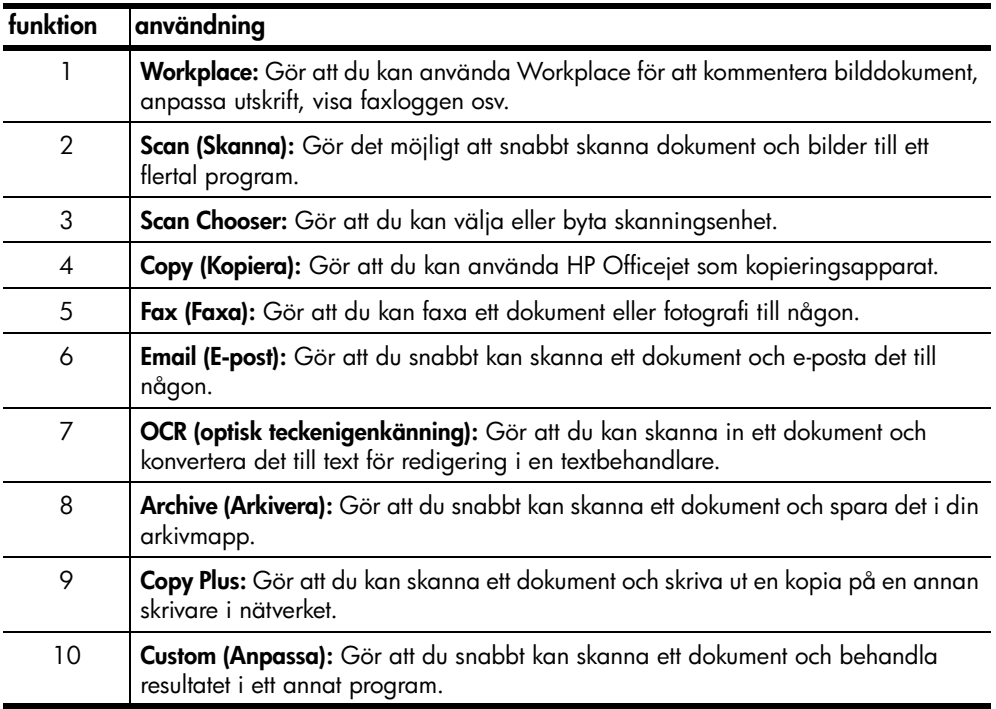

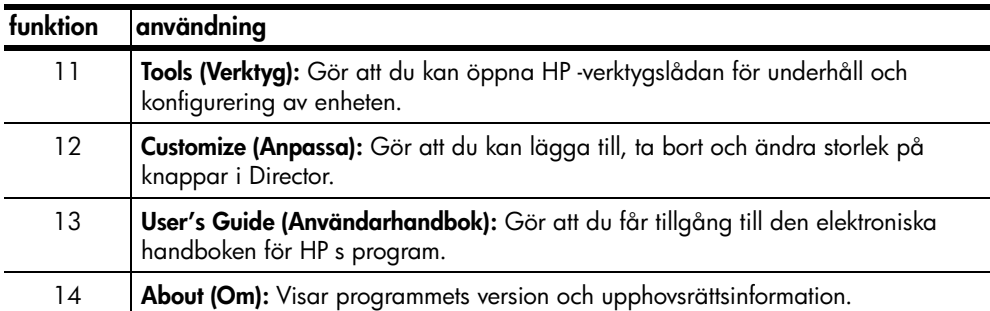

komma igång

# **lägga i original och papper**

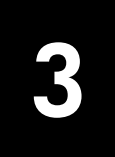

Du kan göra kopior från original som lagts i den automatiska dokumentmataren. Du kan också skriva ut och kopiera på olika papperstyper, med olika vikt och storlek, eller på OH-film. Det är viktigt att du väljer rätt papper och kontrollerar att det är rätt ilagt och oskadat.

# **lägga i original**

Du kan kopiera eller skanna alla typer av original genom att placera dem i den automatiska dokumentmataren.

Om du arbetar med original som skrivs ut på 60–90 grams vanligt papper eller HP Premium Inkjet-papper, kan du ladda mer än ett i den automatiska dokumentmataren (ADF). Om du arbetar med foton eller original i ovanliga format (inte mindre än 3,25 x 3,25 tum eller 82 x 82 millimeter), lägger du in dem ett i taget i dokumentmataren. Om du arbetar med original som är ömtåliga, slitna eller i ett ovanligt format bör du använda en plastficka eller ett pappersskydd (som du kan köpa i de flesta kontorsvarubutiker) för originalet. Placera en plastficka i dokumentmataren med den slutna änden inåt och den genomskinliga sidan nedåt.

**Obs!** Om du har problem med original som inte matas in som de ska, kontrollerar du att dokumentmatarens fack sitter fast i rätt läge.

- **1** Placera originalen i dokumentmataren med den tryckta sidan från dig och början på dokumentet nedåt.
- **2** Justera dokumenthållarna så att de passar till dokumentet.

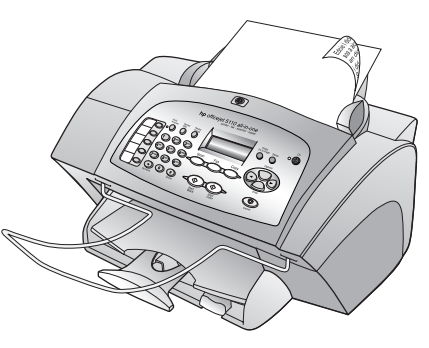

# **fylla på papper**

Följande är grundproceduren när du lägger i papper. Särskilda hänsyn måste tas vid påfyllning av vissa typer av papper, OH-film, vykort och kuvert. När du läst om den här proceduren bör du också läsa **tips på hur du fyller på andra papperstyper i pappersfacket** på sidan 11 och **lägga i kuvert** på sidan 11.

Bäst resultat får du om du justerar inställningarna när du byter papperstyp eller pappersstorlek. Mer information finns i **ställa in papperstyp** på sidan 12.

### **fylla på inmatningsfacket**

- **1** Skjut pappersledarna till det yttersta läget.
- **2** Jämna till pappersbunten mot en plan yta så att inga papper sticker ut och kontrollera sedan följande:
	- Kontrollera att det inte finns revor, damm, veck eller böjda kanter.
	- Kontrollera att allt papper är av samma storlek och typ.

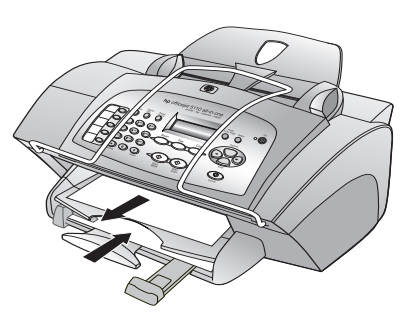

- **3** Ställ utmatningsfacket i upplyft läge och mata in papper i inmatningsfacket tills det tar stopp. Utskriftssidan ska vara riktad nedåt och brevhuvudet eller sidans överkant uppåt. Överfyll inte pappersfacket eftersom papperet lätt fastnar då.
- **4** Skjut reglagen för papperslängd och -bredd så att de ligger mot kanten på papperet. Kontrollera att pappersbunten ligger plant i inmatningsfacket och att den passar in under fliken på reglagen.
- **5** Om du vill förhindra att papper faller ur facket, bör du dra ut pappersstödet på utmatningsfacket helt och hållet.

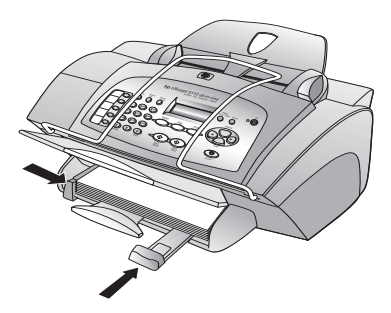

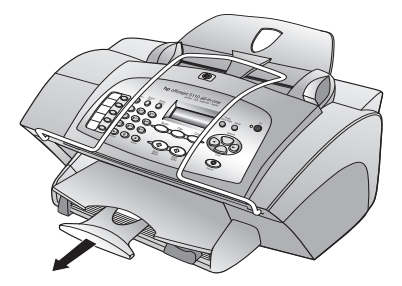

# **lägga i kuvert**

Använd programmets utskriftsfunktion om du ska skriva ut kuvert med HP Officejet. Det finns två sätt att arbeta med kuvert i HP Officejet. Använd *inte* blanka eller reliefmönstrade kuvert, inte heller kuvert med hakar eller fönster.

- Om du skriver ut ett kuvert skjuter du in kuvertet i kuvertfacket som finns på höger sida vid baksidan av utmatningsfacket. Kuvertet ska föras in med kuvertfliken riktad uppåt och placerad till vänster, som på bilden. Skjut in kuvertet tills det tar stopp.
- Ta bort alla ark från pappersfacket om du ska skriva ut flera kuvert. Placera en bunt kuvert i facket med flikarna riktade uppåt och till vänster (utskriftssidan nedåt). Skjut in bunten tills det tar stopp.

Ställ in reglaget för pappersbredd mot kuvertkanterna (var noga med att inte böja kuverten). Kontrollera att kuverten får plats i facket (överfyll det inte).

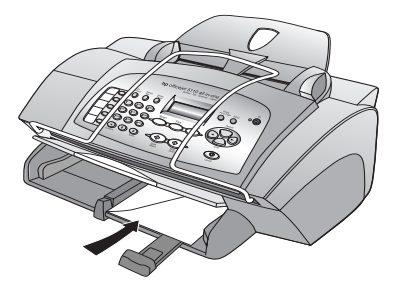

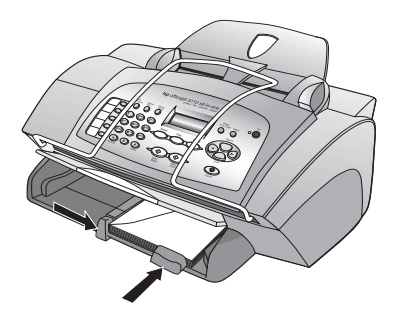

Läs mer om hur du formaterar text för utskrift på kuvert i hjälpen för ordbehandlingsprogrammet.

# **tips på hur du fyller på andra papperstyper i pappersfacket**

I det här avsnittet finns riktlinjer för påfyllning av specialpapper och OH-film. Det bästa resultatet får du om du justerar pappersinställningarna varje gång du byter papperstyp eller pappersstorlek. Mer information finns i **ställa in papperstyp** på sidan 12.

### **HP Inkjet-påstrykningsark**

Var noga med att släta ut påstrykningsarket helt innan du använder det, lägg inte i rullade ark. Låt påstrykningsarken ligga kvar i originalförpackningen tills du ska använda dem, så undviker du att de rullar sig. Handmata ett ark i taget med sidan utan tryck nedåt och den blå remsan uppåt.

### **HP Premium- eller Premium Plus Inkjet-OH-film**

Mata in filmen så att den vita transparensremsan med pilar och HP :s logotyp är vänd uppåt och inåt mot inmatningsfacket.

### **Etiketter (endast för utskrift)**

- Använd alltid etikettark i något av formaten Letter eller A4 som är avsedda att användas med HP Inkjet-produkter (till exempel Avery Inkjet Labels) och kontrollera att etiketterna inte är mer än två år gamla.
- Bläddra igenom etikettarken och se till att inga ark är ihopklistrade.
- Placera en bunt med etikettark ovanpå vanliga papper i pappersfacket, med sidan du vill skriva ut på nedåt. Mata *inte* in etiketterna ett ark i taget.

### **ställa in papperstyp**

Om du vill använda en annan papperstyp, som fotopapper, OH-film, påstrykningspapper eller broschyrer, fyller du helt enkelt på den sortens papper i pappersfacket. Sedan ändrar du inställningarna för papperstyp och får då bästa möjliga utskriftskvalitet.

HP rekommenderar att du ställer in papperstyp enligt den typ av papper du använder.

Det här avsnittet avser endast kopieringsalternativ. Om du vill ställa in papperstypen för utskrift väljer du egenskaper i dialogrutan Skriv ut.

### **ställa in papperstyp för aktuella och framtida kopieringsjobb**

- **1** Tryck på **KOPIERA på kontrollpanelen** tills **Papperstyp** visas, och tryck sedan på **ENTER**.
- **2** Tryck på  $\bigcirc$  tills lämplig papperstyp visas och sedan på **ENTER** när du vill välja det.
- **3** Tryck på **KOPIERA** igen tills texten **Nya sdinst** visas, och tryck sedan på tills texten **Ja** visas. Tryck på **ENTER** för att ställa in som ny standard.

### **ställa in pappersstorlek**

HP Officejet kan hantera papper i formaten Letter, Legal och A4. Så här ställer du in pappersstorleken för kopiering.

- **1** Välj något av följande:
	- Om du vill ändra pappersstorlek för en kopiering trycker du på **KOPIERA** tills **Pappersstorlek** visas.
	- Om du vill ändra pappersstorlek för en faxning trycker du på **INSTÄLLNINGAR** tills **3: Basinst. för fax** visas, och sedan på **ENTER** för att välja alternativet. När texten **1:Datum och tid** visas trycker du på tills texten **4:Pappersstorlek** visas och trycker sedan på **ENTER** för att välja den.
- **2** Tryck på  $\odot$  tills den önskade pappersstorleken visas. Tryck sedan på **ENTER** för att välja den.

# **använda kopieringsfunktionerna**

Med kopieringsfunktionerna kan du göra följande:

- Skapa svartvita kopior och färgkopior med olika papperstyper och storlekar, inklusive påstrykningsark.
- Minska eller förstora storleken på kopiorna från 25 % till 200 % av kopians ursprungsstorlek. Det här varierar beroende på vilken modell av HP Officejet du har.
- Göra kopiorna ljusare eller mörkare, justera färgintensiteten, välja antal kopior och välja en kvalitetsinställning för de kopior du skapar.
- Använda speciella kopieringsfunktioner för att skapa olika storlekar av foton, skapa fotokopior av hög kvalitet med specialfotopapper eller skapa OH-film.

# **göra kopior**

Du kan göra kopior via kontrollpanelen på HP Officejet eller via programvaran HP Officejet i datorn. Många kopieringsfunktioner är tillgängliga både via datorn och kontrollpanelen. Det kan emellertid vara enklare att komma åt specialfunktioner för kopiering via datorn.

Alla valda kopieringsinställningar på kontrollpanelen återställs **två minuter** efter att kopiorna är färdiga, såvida du inte sparar inställningarna som standardinställningar enligt anvisningarna i **ändra inställningar för alla kopieringsfunktioner** på sidan 15.

### **göra en kopia**

- **1** Fyll på inmatningsfacket med det papper du vill använda. Mer information finns i **fylla på papper** på sidan 9.
- **2** Lägg originalet i den automatiska dokumentmataren (ADF). Mer information finns i **lägga i original** på sidan 9.
- **3** Om du vill göra mer än en kopia (standard) gör du så här:
	- a. Tryck på **KOPIERA**.
	- b. När **Antal kopior** visas anger du antalet kopior med knappsatsen eller piltangenterna och trycker sedan på **ENTER**.

Mer information finns i **ange antal kopior** i användarhandboken. Du kan göra upp till 99 kopior.

- **4** Om du använder något annat än vanligt papper gör du så här:
	- a. Tryck på **KOPIERA** tills **Papperstyp** visas.
	- b. Tryck på tills lämplig papperstyp visas och sedan på **ENTER** när du vill välja det.
- **5** Tryck på knappen **KOPIERA** och piltangenterna om du vill ändra några av de andra inställningarna, t.ex. förminskning eller förstoring.
- **6** Tryck på **START, SVART** eller **START, FÄRG**.

### **öka kopieringens hastighet eller kvalitet**

Din HP Officejet har tre alternativ för hastighet och kvalitet vid kopiering.

- **Bästa** ger den högsta kvaliteten för alla papper och du löper ingen risk att få den streckeffekt som ibland kan uppstå i fyllda områden. **Bästa** kopierar långsammare än övriga inställningar.
- **Normal** ger resultat med hög kvalitet och rekommenderas som inställning för de flesta kopieringsjobb. **Normal** gör kopior snabbare än **Bästa**.
- **Snabb** kopierar snabbare än **Normal**. Text är av samma kvalitet som vid **Normal** men grafik kan bli av sämre kvalitet. När du använder **Snabbt** går det också åt mindre färg, vilket gör att du slipper byta färgpatroner ofta.
- **1** Lägg originalet i den automatiska dokumentmataren.
- **2** Tryck på **KOPIERA** tills **Kopieringskvalitet** visas.
- **3** Tryck på  $\bigcirc$  tills önskad kvalitetsinställning visas. Tryck sedan på **ENTER** för att välja den.
- **4** Tryck på **STARTA, SVART** eller **STARTA, FÄRG**.

### **ange antalet kopior**

Du kan ange antalet kopior med hjälp av kontrollpanelen.

- **1** Tryck på **KOPIERA**. När **Antal kopior** visas använder du knappsatsen (eller trycker på  $\odot$  eller  $\odot$ ) och anger antalet kopior. Tryck sedan på **ENTER**. Om du håller ned höger pilknapp ändras antalet kopior med steg om 5 när du har nått 10. Det gör det enklare att välja större antal kopior.
- **2** Tryck på **START, SVART** eller **START, FÄRG**.

### **förminska eller förstora en kopia**

Du kan förminska eller förstora en kopia av ett original med hjälp av **Minska/Förstora**.

Mer information om ytterligare kopieringsalternativ, t.ex. **Anpassa foto till sida** finns i **utföra specialjobb** på sidan 15.

- **1** Tryck på **KOPIERA** tills **Minska/Förstora** visas.
- **2** Tryck på  $\ominus$  tills lämpligt alternativ för förminskning/förstoring visas. Tryck sedan på **ENTER** för att välja det.
- **3** Om du väljer **Anpassa visas** Anpassa storlek. Använd pilknapparna eller ange ett procenttal med siffertangenterna. Tryck på **ENTER** när önskat värde visas.
- **4** Tryck på **STARTA, SVART** eller **STARTA, FÄRG**.

### **göra kopior ljusare eller mörkare**

Använd **Ljusare/Mörkare** för att göra kopior ljusare eller mörkare.

- **1** Tryck på **KOPIERA** tills **Ljusare/Mörkare** visas. Intervallet för **Ljusare/Mörkare** visas som en cirkel på en skala i kontrollpanelen.
- **2** Tryck på  $\odot$  för att göra kopian ljusare eller  $\odot$  för att göra den mörkare. Cirkeln flyttas till vänster eller höger beroende på vilken knapp du trycker på. Tryck på **ENTER** när du vill välja den visade inställningen.
- **3** Tryck på **START, SVART** eller **START, FÄRG**.

### **textförbättringar och fotofärger**

Använd funktionen **Text** när du vill få skarpare konturer i svart text. Använd funktionen för **Foto**-förbättringar om du vill förbättra ljusa färger som annars kanske visas som vita.

**Text** är standardalternativet. Du kan avaktivera funktionen **Text** genom att välja **Foto** eller **Inga** om följande gäller:

- Färgprickar ligger kring texten på dina kopior.
- Stora, svarta gränssnitt ser fläckiga ut (ojämna).
- Tunna, färgade objekt eller linjer innehåller svarta avsnitt.
- Vågräta korniga eller vita streck finns i ljusa till mellanljusa, grå områden.
- **1** Tryck på **KOPIERA** tills **Förbättringar** visas.
- **2** Tryck på  $\ominus$  tills önskat förbättringsvärde (**Text, Foto** eller **Inga**) visas. Tryck på **ENTER** när du vill välja den visade inställningen.
- **3** Tryck på **START, SVART** eller **START, FÄRG**.

### **ändra inställningar för alla kopieringsfunktioner**

Spara kopieringsinställningar som du använder ofta genom att ange dem som standardinställningar. Detta inkluderar ändringar av kopieringsalternativ som **Papperstyp** och **Pappersstorlek** samt andra kopieringsinställningar på kontrollpanelen, t.ex. **Antal kopior** och **Kopieringskvalitet**.

- **1** Gör önskade ändringar av kopieringsalternativen.
- **2** Tryck på **KOPIERA** tills **Nya stdinst** visas.
- **3** Tryck på  $\bigcirc$  tills **Ja** visas.
- **4** Tryck på **ENTER** för att ställa in alternativen som standardvärde. Inställningarna sparas.

# **utföra specialjobb**

Förutom att hantera vanlig kopiering kan HP Officejet även utföra följande:

- **kopiera ett foto**
- **anpassa kopior till sidan**
- **förbereda en färgutskrift av ett påstrykningsark**

### **kopiera ett foto**

Vid kopiering av ett foto bör du välja alternativ för rätt papperstyp och fotoförbättring.

- **1** Lägg fotot i den automatiska dokumentmataren.
- **2** Om du använder fotopapper lägger du det i pappersfacket.
- **3** Tryck på **KOPIERA** tills **Papperstyp** visas.
- **4** Tryck på  $\odot$  tills önskat fotopappersalternativ visas och tryck sedan på **ENTER** för att välja alternativet.
- **5** Tryck på **KOPIERA** tills **Förbättringar** visas.
- **6** Tryck på  $\bigcirc$  tills **FOTO** visas och tryck sedan på **Enter** för att välja alternativet.
- **7** Tryck på **START, SVART** eller **START, FÄRG**.

**Tips –** Om du vill förstora ett foto till en helsida automatiskt trycker du på knappen **ANPASSA FOTO TILL SIDA**.

### **anpassa kopior till sidan**

Använd **ANPASSA FOTO TILL SIDA** när du vill att ett original ska förstoras eller förminskas automatiskt så att det passar till den pappersstorlek du valt. Du kan förstora ett litet foto så att det upptar en hel sida (visas nedan), men du kan också använda den här funktionen till att enkelt kopiera ett original i storleken Legal till Letter-papper och vice versa. Genom att använda **ANPASSA FOTO TILL SIDA** kan du förhindra oönskad beskärning av text eller bilder runt marginalerna.

Original Anpassa foto till sida

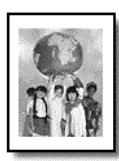

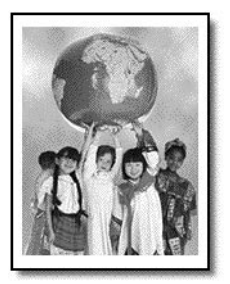

- **1** Lägg originalet i den automatiska dokumentmataren.
- **2** Tryck på knappen **ANPASSA FOTO TILL SIDA**.
- **3** Tryck på  $\ominus$  tills lämplig papperstyp visas och sedan på **ENTER** när du vill välja det.
- **4** Tryck på **START, SVART** eller **START, FÄRG**.

### **förbereda en färgutskrift av ett påstrykningsark**

Använd funktionen **HP Iron-On** för att vända på text och bilder så att de visas spegelvänt. Bilden kommer att visas korrekt när påstrykningen görs på en t-shirt.

Original HP Iron-On

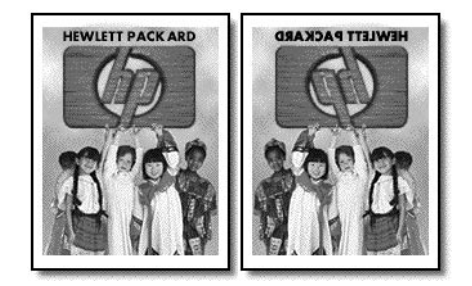

**Tips –** Vi rekommenderar att du tränar påstrykningen på ett gammalt plagg först.

- **1** Lägg originalet i den automatiska dokumentmataren.
- **2** Lägg påstrykningspapperet i pappersfacket.
- **3** Tryck på **KOPIERA** tills **Papperstyp** visas.
- **4** Tryck på  $\bullet$  tills **HP IRON-ON** visas och tryck sedan på **Enter** för att välja alternativet.

När du väljer det här alternativet kopieras automatiskt en spegelvänd bild av originalet.

**5** Tryck på **START, SVART** eller **START, FÄRG**.

# **kopieringsalternativ**

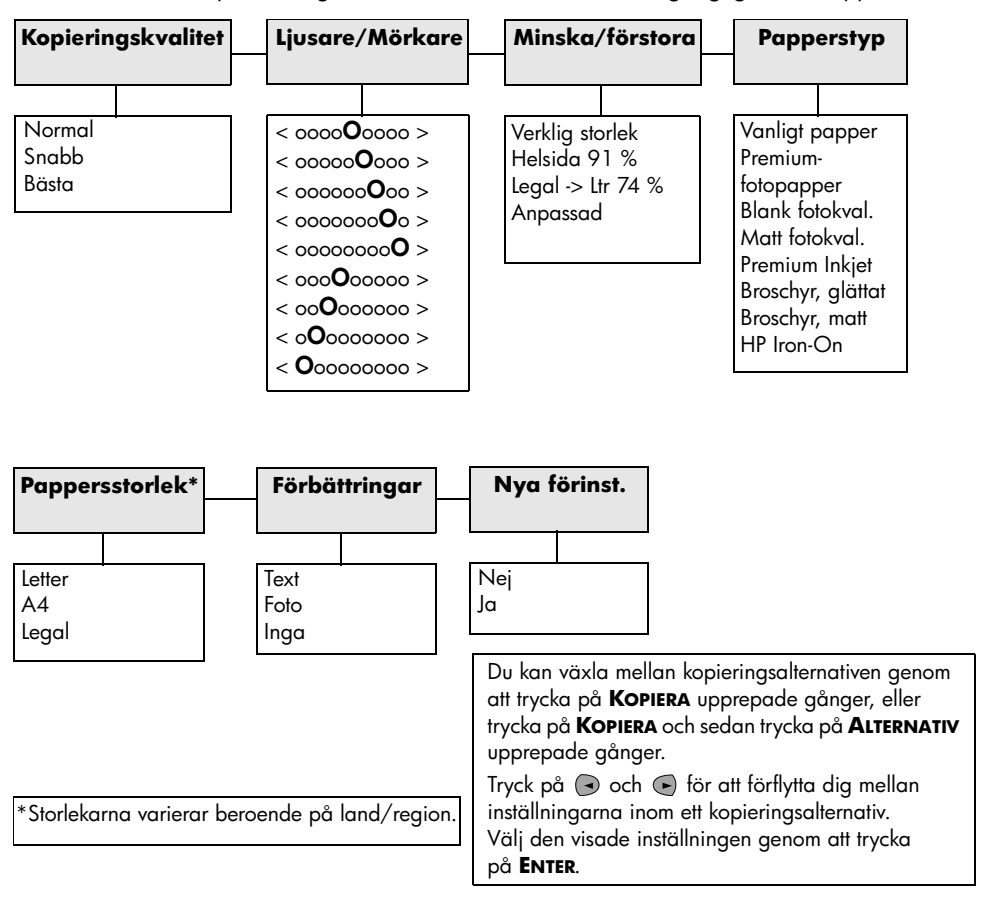

Följande diagram visar de alternativ som är tillgängliga via knappen **KOPIERA**.

# **använda skanningsfunktionerna**

Med skanning menas en process där text och bilder konverteras till ett elektroniskt format i datorn. Du kan i princip skanna in vad som helst:

- foton
- artiklar i en tidskrift
- textdokument

Eftersom den skannade bilden eller texten är i ett elektroniskt format kan du hämta den till ett ordbehandlings- eller grafikprogram och ändra den efter behov. Du kan göra följande:

- Skanna text från en artikel till ditt ordbehandlingsprogram och använda den som ett citat i en rapport, vilket gör att du sparar tid eftersom du slipper skriva in citatet.
- Skanna in en logotyp och använda den i ditt publiceringsprogram, vilket gör att du kan skriva ut egna visitkort och broschyrer.
- Skanna in foton av dina barn och e-posta dem till släktingar, skapa en fotoinventering av ditt hem eller kontor eller skapa ett elektroniskt album.

För att du ska kunna använda skanningsfuktionerna måste HP Officejet och datorn vara påslagna och anslutna till varandra. Programvaran HP Officejet bör även vara installerad och igång på datorn innan du börjar skanna. Om du ser en statusikon i systemfältet betyder det att programvaran HP Officejet är igång.

# **skanna ett original**

Du kan starta skanningen från datorn eller från HP Officejet.

### **skanna ett original från hp officejet**

- **1** Lägg originalet i den automatiska dokumentmataren. Mer information finns i **lägga i original** på sidan 9.
- **2** Välj ett av följande:
	- Tryck på **SKANNA** och sedan på ← tills önskat program visas.
	- Tryck på **START, SVART** eller **START, FÄRG**.

Skanningen visas i det program du har valt.

### **skanna ett original från datorn**

Se **skanna en bild** eller **skanna ett dokument eller en text** i Elektronisk handbok.

# **avbryta en skanning**

 Du kan avbryta en skanning genom att trycka på knappen **AVBRYT** på kontrollpanelen.

# **använda faxfunktionerna**

Med HP Officejet kan du:

- Sända och ta emot pappersfax och sända datorfax. En datafax (även kallad *datorgenererad fax*) är en fil som du faxar från Windows- eller Macintosh-datorer.
- Sända och ta emot färgfax. Om du skickar ett färgfax och HP Officejet känner av att mottagaren har en svartvit fax, avbryts sändningen och faxet skickas om i svartvitt.

Om du vill ha mer utförlig information kan du läsa i användarhandboken som finns tillgänglig online. Om du vill öppna handboken går du till Director, klickar på **Help** (Hjälp) och väljer **Elektronisk handbok.**

# **aktivera faxbekräftelse**

HP Officejet är inställd på att skriva ut en rapport endast om det är problem med att skicka eller ta emot ett fax. Ett meddelande som bekräftar om meddelandet har sänts visas i kontrollpanelens fönster efter varje överföring. Om du vill ha en utskriven bekräftelse på att faxmeddelandet har sänts gör du så här *innan* du sänder några fax.

Om du vill skriva ut en rapport över den senaste faxtransaktionen kan du läsa om detta i **Skriva ut rapporter** i användarhandboken.

### **så här gör du via kontrollpanelen**

- **1** Tryck på **INSTÄLLNINGAR** tills **1:Skriv ut rapport** visas och tryck sedan på **ENTER**.
- **2** Tryck på  $\ominus$  tills **6:Inställningar för autorapport** visas och tryck sedan på **ENTER**.
- **3** Tryck på  $\Theta$  tills **Send Only** visas och tryck sedan på **ENTER** när du vill väja det.

### **så här gör du via datorn**

 Mer information finns i **aktivera faxbekräftelse** i den elektroniska handboken.

### **sända fax**

Med HP Officejet kan du sända fax med många olika inställningar. Du kan välja mellan följande:

- Sända ett pappersfax (via kontrollpanelen eller datorn).
- Sända ett pappersfax med ett försättsblad som skrivits ut via datorn.
- Sända en datorfil med eller utan försättsblad (via datorn).
- Sända ett försättsblad som genererats via datorn som ett fax med en sida (via datorn).

Mer information om faxprocedurerna (via datorn) ovan finns i **sända fax** i Elektronisk handbok.

### **starta faxprocessen via hp officejet**

Gör så här när du vill använda HP Officejet för att sända ett fax via kontrollpanelen.

### **skicka ett fax utan att ändra inställningarna**

- **1** Lägg originalet i den automatiska dokumentmataren. Mer information finns i **lägga i original** på sidan 9.
- **2** Ange faxnumret med knappsatsen eller tryck på en kortnummerknapp, eller tryck på **KORTNUMMER** tills önskat kortnummer visas. Mer information finns i avsnittet **ange kortnummer** i Elektronisk handbok.
- **3** Tryck på **START, SVART** eller **START, FÄRG**.

### **så här skickar du ett fax när du har ändrat inställningarna**

- **1** Lägg originalet i den automatiska dokumentmataren. Mer information finns i **lägga i original** på sidan 9.
- **2** Ange faxnumret med knappsatsen eller tryck på en kortnummerknapp, eller tryck på **KORTNUMMER** tills önskat kortnummer visas. Mer information finns i avsnittet **ställa in kortnummer** i användarhandboken.
- **3** Tryck på **FAXA** om du vill bläddra igenom faxalternativen.
- **4** När du kommer till önskat alternativ trycker du på  $\ominus$  så att du kan bläddra igenom inställningarna.
- **5** När du kommer till den inställning som du vill ändra, trycker du på **ENTER** för att godta inställningen.

Mer information finns i avsnittet **använda faxfunktionerna** i Elektronisk handbok.

**6** Tryck på **START, SVART** eller **START, FÄRG**.

### **ta emot ett fax**

Beroende på hur du konfigurerar HP Officejet kan du välja mellan att ta emot fax automatiskt eller manuellt. Mer information finns i **ställa in svarsläge** på sidan 25.

HP Officejet är konfigurerad att skriva ut mottagna fax automatiskt (om du inte har stängt av den automatiska svarsfunktionen). Om du tar emot ett fax i formatet Legal och HP Officejet inte är inställd på papper i formatet Legal, förminskas faxet automatiskt så att det får plats på det papper som är laddat (såvida du inte har inaktiverat funktionen för automatisk förminskning). Mer information finns i avsnittet **ställa in automatisk förminskning** i användarhandboken.

### **ta emot fax automatiskt**

**så här gör du via kontrollpanelen**

- **1** Kontrollera att **Autosvar** är *aktiverad*.
- **2** Lampan **Autosvar** lyser funktionen är aktiverad. Tryck på knappen **AUTOSVAR** när du vill aktivera eller avaktivera funktionen.
- **3** Börja med att ställa in antal ringsignaler före svar.
	- a. Tryck på **INSTÄLLNINGAR** tills **3:Basinst. för fax** visas och tryck sedan på **ENTER**.
	- b. Tryck på tills **3:Ringsignaler före svar** visas. Använd knappsatsen eller pilknapparna för att ange antal kopior och tryck sedan på **ENTER**.
- **4** Välj sedan speciellt ringsignalsmönster.
	- a. Tryck på **INSTÄLLNINGAR** tills **4:Avancerade faxinställningar** visas och tryck sedan på **ENTER**.
	- b. Tryck på tills **2:Answer Ring Pattern** visas och sedan på **ENTER**.
	- c. Tryck på  $\bigcirc$  när du vill bläddra igenom ringsignalsmönstren och tryck på **ENTER** när önskat ringsignalsmönster visas.

### **så här gör du via datorn**

Mer information finns i **ta emot fax automatiskt** i Elektronisk handbok.

### **ta emot fax manuellt**

Innan du tar emot ett fax till HP Officejet, rekommenderar vi att du avlägsnar ev. original från den automatiska dokumentmataren så att de inte bearbetas av misstag.

### **så här gör du via kontrollpanelen**

- **1** Kontrollera att **Autosvar** är *avaktiverad*.
- **2** Lampan bredvid **Autosvar** är släckt när funktionen är avaktiverad. Tryck på knappen **AUTOSVAR** när du vill aktivera eller avaktivera funktionen.

### **så här gör du via datorn**

Mer information finns i **ta emot fax manuellt** i Elektronisk handbok.

#### **ta emot fax manuellt**

- **1** När HP Officejet ringer lyfter du på luren till den telefon som är ansluten till samma telefonledning som HP Officejet.
- **2** Om du hör faxtoner trycker du på **START, SVART** eller **START, FÄRG** eller, om du mottar ett fax via en anknytning (på samma telefonlinje som HP Officejet, men som inte är direktansluten till den), trycker du på **123** på telefonen.
- **3** När du är klar lägger du på luren.

### **spara faxnummer som används ofta**

Det finns två sätt att lagra faxnummer som används ofta. Du kan tilldela nummer som kortnummer via kontrollpanelen och du kan spara nummer i adressboken som ska användas med programmet.

Mer information finns i avsnittet **ange kortnummer** i Elektronisk handbok.

# **ställa in grundläggande faxinställningar via kontrollpanelen**

Vi rekommenderar att du använder guiden Faxinstallation i HP Officejetprogrammet när du vill konfigurera alla grundläggande faxinställningar. Du kan också nå dessa inställningar via kontrollpanelen.

**Obs!** Enligt amerikansk lagstiftning måste namn och nummer visas på alla fax. De grundläggande inställningar som rekommenderas, beskrivs i nedanstående avsnitt.

### **ställa in datum och tid**

Följ de här anvisningarna när du ställer in datum och tid manuellt.

- **1** Tryck på **INSTÄLLNINGAR** tills **3:Basinst. för fax** visas och tryck sedan på **ENTER**.
- **2** När **1:Date and Time** visas trycker du på **ENTER** och anger sedan datum och tid med knappsatsen.

**Tips –** Ange endast årtal med de två sista siffrorna.

**Tips –** Lägg till en nolla framför när du anger ett ensiffrigt datum eller klockslag: till exempel 03:45 eller 08-03-02.

När du är klar visas datum och tid i teckenfönstret.

### **ange faxrubrik**

Så här anger du ditt namn och faxnummer:

**Obs!** I Ungern kan abonnemangskoden (faxrubriken) bara anges eller ändras av auktoriserad personal. Mer information kan du få av en HPåterförsäljare.

- **1** Tryck på **INSTÄLLNINGAR** tills **3:Basinst. för fax** visas och tryck sedan på **ENTER**.
- **2** När 1:Datum/tidpunkt visas trycker du på  $\oplus$  tills 2:Faxrubrik visas. Tryck sedan på **ENTER**.
- **3** När **Ditt namn** visas anger du namnet med hjälp av anvisningarna i nästa avsnitt, **skriva text**. Tryck på **ENTER**.
- **4** Ange faxnumret.
- **5** Tryck på **ENTER**.

### **skriva text**

I följande lista visas tips för hur du skriver text med hjälp av kontrollpanelens knappsats.

• Tryck på den siffertangent som motsvarar bokstaven du vill skriva.

ABC De här bokstäverna motsvarar den här siffran och så vidare. 2

• Tryck på en knapp flera gånger om du först vill ha en versal och sedan en gemen.

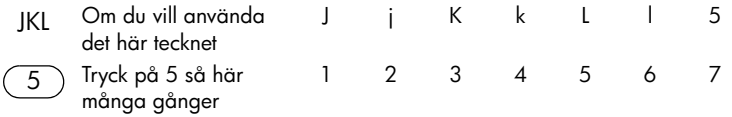

- När rätt bokstav visas trycker du på  $\ominus$  och sedan på den siffra som motsvarar nästa bokstav i namnet. Tryck så många gånger det behövs för att rätt bokstav ska visas.
- Om du vill infoga ett mellanslag trycker du på **TOMRUM (#)**.
- Om du vill ange en symbol som t.ex. @ trycker du på **SYMBOLER (\*)** för att bläddra i listan med symboler.
- Om du gör något fel trycker du på  $\bigcirc$  för att radera felet och gör sedan om inmatningen.
- När du är klar trycker du på **ENTER** för att lagra inmatningen.

### **ställa in svarsläge**

Om du vill ställa in svarsläge gör du något av följande:

- Om du vill att HP Officejet ska besvara alla faxsamtal automatiskt, kontrollerar du att **Autosvar** är aktiverad. Lampan bredvid **Autosvar** på kontrollpanelen lyser när funktionen är aktiverad. Tryck på knappen **AUTOSVAR** när du vill aktivera eller avaktivera funktionen.
- Om du vill besvara faxsamtalen manuellt ska du stänga av **Autosvar**.

### **ange inställningen ringsignaler före svar**

Den här inställningen talar om för HP Officejet hur många ringsignaler som ska avges innan ett inkommande samtal besvaras. Gör så här när du vill ändra inställningen för **Ringsignaler före svar** manuellt.

För att den här funktionen ska kunna användas är det viktigt att **Autosvar** är aktiverad. Lampan bredvid **Autosvar** är tänd när fuktionen är aktiverad. Tryck på knappen **AUTOSVAR** när du vill aktivera eller avaktivera funktionen.

- **1** Tryck på **INSTÄLLNINGAR** tills **3:Basinst. för fax** visas och tryck sedan på **ENTER**.
- **2** När **1:Datum/tidpunkt** visas, trycker du på  $\ominus$  tills **3:Ringsignaler före svar** visas. Tryck sedan på **ENTER**.
- **3** När Svara vid ringsignal visas, trycker du på  $\ominus$  när du vill bläddra till önskat antal ringsignaler.
- **4** När önskat antal visas trycker du på **ENTER**.

### **kontrollera kopplingston**

Innan du använder faxfunktionerna är det viktigt att kontrollera att anslutningarna är ordentligt gjorda.

- **1** Tryck på **FAXA** och sedan på **START, SVART** eller **START, FÄRG**.
- **2** Lyssna efter rington.
- **3** Om du inte hör någon kopplingston bör du kontrollera anslutningarna.
- **4** Tryck på **AVBRYT** när du vill lägga på.

**7**

**underhåll av hp officejet**

I det här avsnittet får du instruktioner för hur du håller HP Officejet i toppskick. Utför nedanstående underhåll när det behövs.

# **rengöra på utsidan**

Använd en mjuk, fuktig, luddfri trasa för att torka bort damm och fläckar från enhetens utsida. Du behöver inte rengöra insidan på HP Officejet. Det får inte komma vätskor på insidan av HP Officejet eller kontrollpanelen.

# **arbeta med bläckpatroner**

För att garantera bästa möjliga utskriftskvalitet med HP Officejet bör du utföra en del enkla underhållsprocedurer, och när du får ett meddelande om det på kontrollpanelen ska du byta ut bläckpatronerna.

### **skriv ut en funktionstestrapport.**

Om du har problem med utskrifterna bör du skriva ut en funktionstestrapport innan du rengör eller byter ut bläckpatroner. Rapporten innehåller användbar information om bläckpatronerna med bl.a. statusinformation och bläcknivåer.

- **1** Tryck på **INSTÄLLNINGAR** tills **1:Skriv ut rapport** visas, och tryck sedan på **ENTER**.
- **2** Tryck på  $\ominus$  tills **5: Rapport över funktionstest** visas, och tryck sedan på **ENTER**.

En funktionstestrapport skrivs ut för HP Officejet, där källan till problem du haft kan finnas med.

### **hantera bläckpatroner**

Innan du byter ut eller rengör en bläckpatron bör du känna till namnen på delarna och hur man sköter bläckpatroner.

> **Varning!** Vidrör aldrig kopparkontakterna eller kopparkomakierna ener Bläckmunstycke

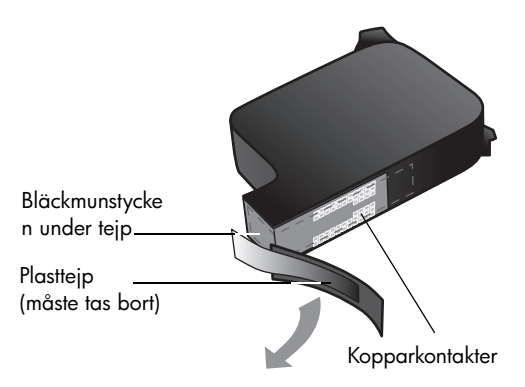

### **byta ut bläckpatroner**

I fönstret på kontrollpanelen visas ett meddelande när det är dags att byta ut bläckpatronerna.

Mer information om hur du beställer bläckpatroner finns i avsnittet See **beställa bläckpatroner** på sidan 55.

- **1** Starta HP Officejet och öppna luckan till bläckpatronerna.
- **2** Skrivarvagnen flyttar sig.
- **3** När skrivarvagnen stannat lyfter du på haken så att bläckpatronen frigörs, och drar sedan upp patronen ur sitt fack.

**4** Ta ut den nya bläckpatronen ur sin förpackning utan att röra något annat än den svarta plasten, och ta försiktigt bort plasttejpen.

> **Varning!** Rör aldrig kopparkontakterna eller bläckmunstyckena.

- **5** Tryck ned den nya patronen på plats. Den trefärgade bläckpatronen (nr 78) placeras till vänster och den svarta bläckpatronen (nr 15) till höger.
- **6** Fäll ned haken.
- **7** Stäng luckan till bläckpatronerna.

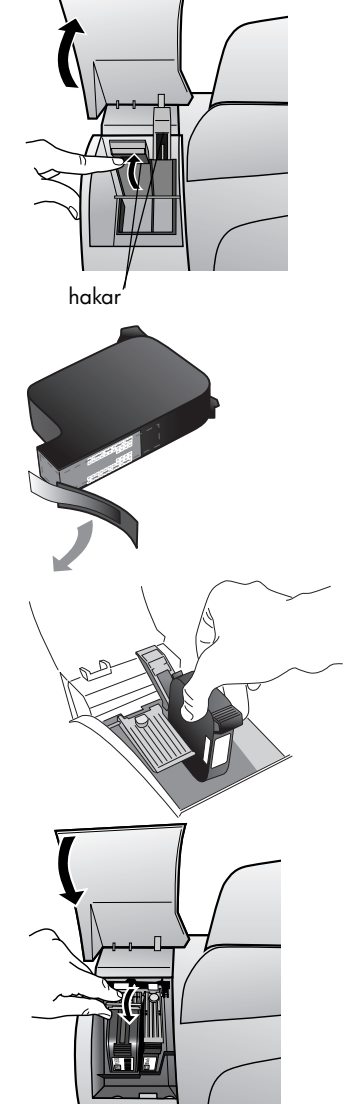

### **rikta in bläckpatroner**

På HP Officejet visas ett meddelande om att rikta in patronerna varje gång du installerar eller byter en. Justering av patronerna gör att dina utskrifter får högsta kvalitet.

### **rikta in bläckpatronerna (när du ombeds att göra det)**

**1** Tryck på **ENTER** på kontrollpanelen.

HP Officejet skriver ut en textsida med anvisningar och en sida som innehåller testmönster för bläckpatroner.

**2** Följ anvisningarna på textsidan och lägg testmönstersidan med framsidan nedåt i den automatiska dokumentmataren (ADF). Justera pappersledarna så att sidan matas in rakt. Tryck på **ENTER**.

HP Officejet riktar in patronerna och meddelandet Justeringen klar visas. Kasta eller spara textsidan och sidan med testmönster för återanvändning.

### **rikta in patronerna vid andra tillfällen**

- **1** Tryck på **INSTÄLLNINGAR** tills **5:Underhåll** visas och tryck sedan på **ENTER**.
- **2** Tryck på  $\bigcirc$  tills **2:Rikta in bläckpatroner** visas och tryck sedan på **ENTER**. HP Officejet skriver ut en textsida med anvisningar och en sida som innehåller testmönster för bläckpatroner.
- **3** Följ anvisningarna på textsidan och lägg sidan med testmönster för patronerna med framsidan nedåtvänd i den automatiska dokumentmataren. Justera breddgreglagen så att papperet matas in rakt. Tryck på **ENTER**.

HP Officejet riktar in patronerna och visar meddelandet "Justeringen klar". Kasta eller spara textsidan och sidan med testmönster för patronerna för återanvändning.

### **rengöra bläckpatronerna**

Använd denna funktion när självtestrapporten visar ränder eller vita linjer genom någon av färgstaplarna. Rengör inte patroner i onödan. Då slösar du på bläck och förkortar bläckmunstyckenas livslängd.

- **1** Tryck på **INSTÄLLNINGAR** tills **5:Underhåll** visas och tryck sedan på **ENTER**.
- **2** Tryck på tills **1:Rengöra bläckpatroner** visas och tryck sedan på **ENTER**. Om kopierings- eller utskriftskvaliteten fortfarande inte är bra efter att du har rengjort bläckpatronerna måste du byta ut någon av dem.

# **återställa standardinställningar**

Du kan återställa de ursprungliga standardinställningarna till de värden de hade när du köpte HP Officejet. Du kan bara utföra denna åtgärd från kontrollpanelen.

- **1** Tryck på **INSTÄLLNINGAR** tills **5:Underhåll** visas och tryck sedan på **ENTER**.
- **2** Tryck på  $\bigcirc$  tills **3:Återställa fabriksinställningar** visas och tryck sedan på **ENTER**.

Standardinställningarna återställs.

# **alternativ på installationsmenyn**

Följande diagram visar de alternativ som är tillgängliga från knappen **INSTÄLLNINGAR**.

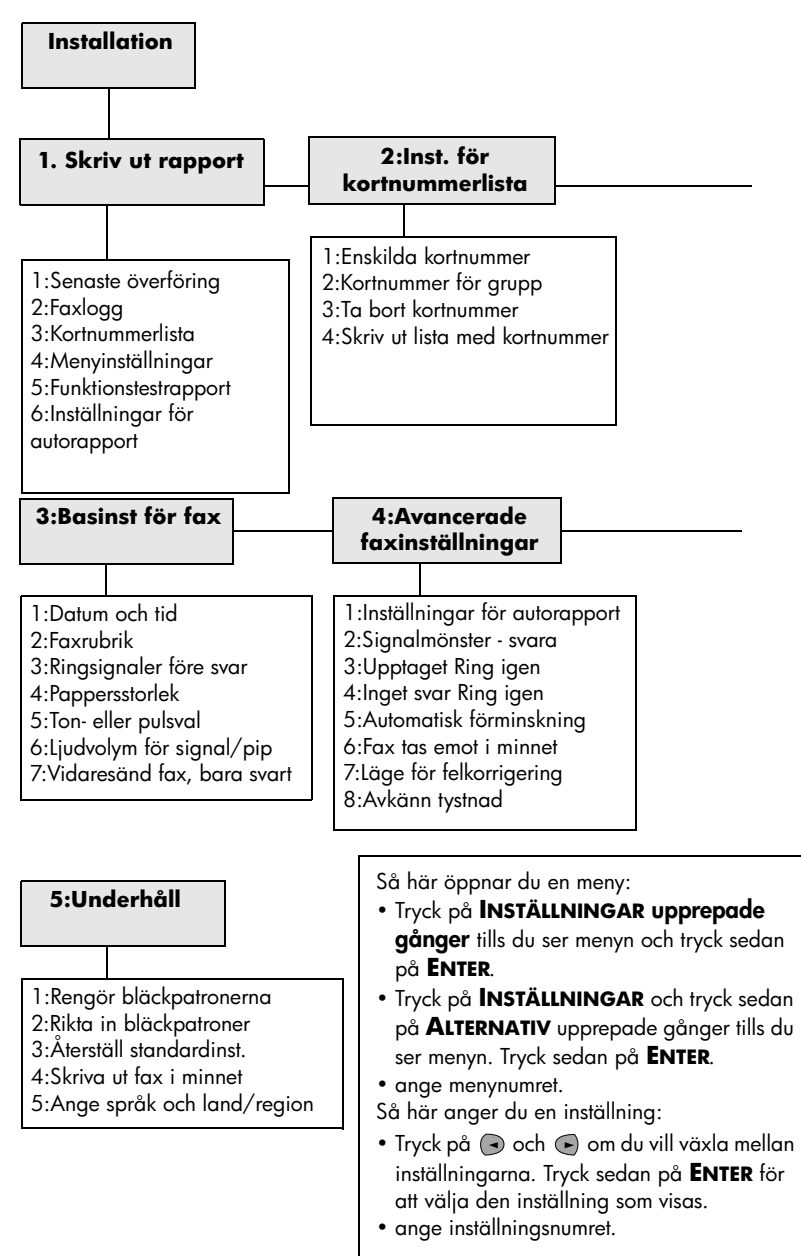

**ytterligare installationsinformation**

I det här avsnittet beskrivs hur du hanterar meddelanden som visas under installationen, hur du konfigurerar anslutningen mellan datorn och HP Officejet och hur du lägger till och tar bort programvaran för HP Officejet. Mer information om installationen finns i anvisningsbladet, som du bör spara föreventuella framtida behov.

# **möjliga installationsproblem**

Om du följer instruktionerna i anvisningsbladet bör du inte få några problem vid installationen av HP Officejet. Om du inte följer instruktionerna kan något av följande problem uppstå:

### **om Microsoft-meddelandet Hittade ny maskinvara inte visas**

Om du började med att installera programvaran för HP Officejet enligt anvisningarna i anvisningsbladet och du har Windows 98/2000/ME/XP bör ett antal meddelanden med texten Hittade ny maskinvara ha visats på skärmen under programinstallationen och efter att HP Officejet anslöts till datorn.

Om dessa Microsoft-meddelanden inte visades kan du göra följande:

- Kontrollera att du använder en USB-höghastighetskabel (12 Mbps) som inte är längre än tre meter.
- Kontrollera att datorn är USB-förberedd. Mer information om huruvida datorn är USB-förberedd finns i dokumentationen till datorn. Du kan också kontakta din återförsäljare.
- Kontrollera att kabeln är ordentligt ansluten till HP Officejet och till USBporten på datorn. När kabeln har anslutits ordentligt stänger du av och slår sedan på HP Officejet.
- Stäng av och slå på HP Officejet igen och starta sedan om datorn.
- Om du inte kan lösa problemet med hjälp av ovanstående anvisningar tar du bort och installerar om programvaran. Mer information finns i **anslut hp officejet till en telefon, ett modem eller en telefonsvarare** på sidan 33.

### **om meddelanden om ny maskinvara visas (Windows 98, 2000, ME eller XP)**

Om du installerar HP Officejet och ansluter den direkt till datorn *innan* du installerar programvaran, kan det hända att guiden Ny maskinvara visas och du ombeds att installera programvaran.

Undvik fel genom att installera programvaran till HP Officejet innan du ansluter HP Officejet till datorn. Om du klickar på **Nästa** eller **OK** när guiden Ny maskinvara visas, gör du följande:

- **1** Avsluta genom att trycka på **Esc** på tangentbordet.
- **2** Stäng av HP Officejet.
- **3** Koppla bort HP Officejet från datorn (ta loss USB-kabeln).
- **4** Följ anvisningarna i instruktionerna noggrant när du installerar programvaran till HP Officejet.

### **om meddelande om en redan installerad version visas**

Om du får ett meddelande om att en tidigare version redan är installerad kan du inte avsluta installationen av programmet för HP Officejet.

Du måste avinstallera föregående version innan du kan installera programvaran till HP Officejet.

### **om kommunikationen mellan datorn och hp officejet inte fungerar**

Om kommunikationen mellan datorn och HP Officejet inte fungerar (statusikonen för **HP Officejet** har en gul varningstriangel) kan du prova åtgärderna som beskrivs i **om Microsoft-meddelandet Hittade ny maskinvara inte visas** på sidan 31.

**Obs!** Mer information om möjliga installationsproblem finns beskrivna i filen Readme (Viktigt). I en dator som kör Windows visar du filen Readme genom att klicka på **Start**-knappen och sedan peka på **Program**, **Hewlett-Packard**, **hp officejet 5100 series**, **Readme**. I Mac OS visar du filen genom att dubbelklicka på ikonen i den översta mappen på cd-skivan med programvaran till HP Officejet.

### **ange språk och land/region**

Normalt är språk och land/region inställda när du installerar HP Officejet. Om du angav fel land/region eller språk under installationen gör du på följande sätt.

**Tips –** Om du inte kan tyda språket i kontrollpanelens fönster och vill återställa det, trycker du på **INSTÄLLNINGAR**, **5**, **5**. Följ anvisningarna på skärmen.

- **1** Tryck på **INSTÄLLNINGAR** tills **5:Underhåll** visas och tryck sedan på **ENTER**.
- **2** Tryck på  $\odot$  tills **5:Ange språk och land/region** visas och tryck sedan på **ENTER**.
- **3** Kontrollera att önskat språk visas. Ange koden för språket med knappsatsen. Tryck på **1** för Ja eller **2** för Nej när du ombeds att bekräfta ditt val.

När du har valt språk måste du välja land/region.

**4** Kontrollera att önskat land/region visas. Ange koden för landet/regionen med knappsatsen. Tryck på **1** för Ja eller **2** för Nej när du ombeds att bekräfta ditt val.

Du kan bekräfta landet/regionen genom att skriva ut en funktionstestrapport.

- **1** Tryck på **INSTÄLLNINGAR** tills **1:Skriv ut rapport** visas och tryck sedan på **ENTER**.
- **2** Tryck på  $\oplus$  tills **5:Rapport över funktionstest** visas och tryck sedan på **ENTER**.

# **ansluta hp officejet till datorn**

HP Officejet har funktioner för HOT Swapping. Det betyder att du kan ansluta till HP Officejet när strömmen är påslagen både till datorn och till HP Officejet.

### **ansluta USB-porten**

Det är lätt att ansluta HP Officejet med USB. Anslut helt enkelt ena änden av USBkabeln till datorns baksida och den andra till baksidan av HP Officejet.

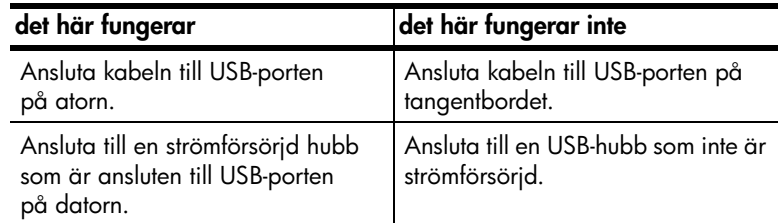

**Obs!** Det finns inga funktioner för AppleTalk.

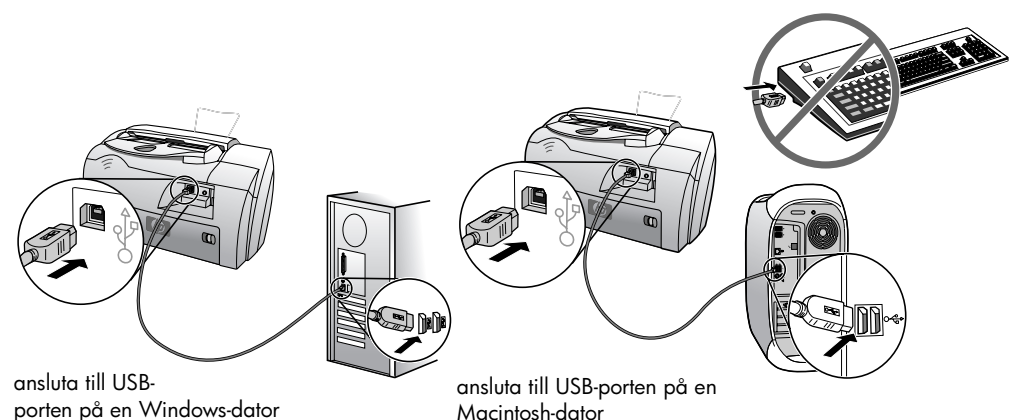

# **anslut hp officejet till en telefon, ett modem eller en**

**telefonsvarare**

I det här avsnittet förklaras hur du ansluter HP Officejet till andra enheter:

- **telefon**: anslut en telefon till HP Officejet så att den är kopplad till samma linje som faxen
- **modem**: anslut ett modem till HP Officejet så att den är kopplad till samma telefonanslutning
- **telefonsvarare**: ange att HP Officejet ska vidarebefordra röstsamtal till telefonsvararen och faxsamtal till HP Officejet

**Obs!**! Information om hur du ansluter HP Officejet till datorn och telefonsystemet finns i anvisningsbladet som medföljer enheten.

### **så här ansluter du hp officejet till en telefon, ett modem eller en telefonsvarare**

**1** Ta bort den vita plastspärren från kontakt 2 på baksidan av HP Officejet.

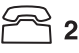

### **kontakt 2 på HP Officejet**

- **2** Om du vill ansluta fler än en enhet till HP Officejet, kan du sätta i en linjedelare i kontakt 2.
- **3** Så här ansluter du telesladden från telefonen, modemet eller telefonsvararen till kontakt 2 (eller linjedelaren).

**Varning!** Använd *inte* den telesladd som medföljer HP Officejet för detta ändamål. Den medföljande telesladden ska användas för att ansluta kontakt 1 på HP Officejet till telefonjacket. Mer information finns i anvisningsbladet.

**kontakt 1 på HP Officejet**

- **4** Om du ska ansluta en telefonsvarare, gå till **ange inställningen ringsignaler före svar** för information om hur du ställer in antalet ringsignaler, eller **ändra mönstret för svarssignaler (distinkt ringning)** i användarhandboken för information om hur du detekterar inkommande ringsignalsmönster.
- **5** Stäng av funktionen faxmottagning om du ska ansluta ett modem. Information om uppringning med ton/pulsval samt telefontjänster finns i användarhandboken.

### **ta bort och installera om programvaran för hp officejet**

Ta *inte* bara bort programfilerna för HP Officejet från hårddisken genom att radera dem. Ta bort programmet på rätt sätt genom att använda avinstallationsfunktionen i programgruppen HP Officejet.

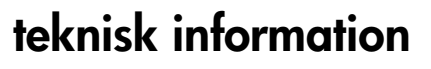

# **systemkrav**

**9**

Följande specifikationer kan ändras utan föregående meddelande.

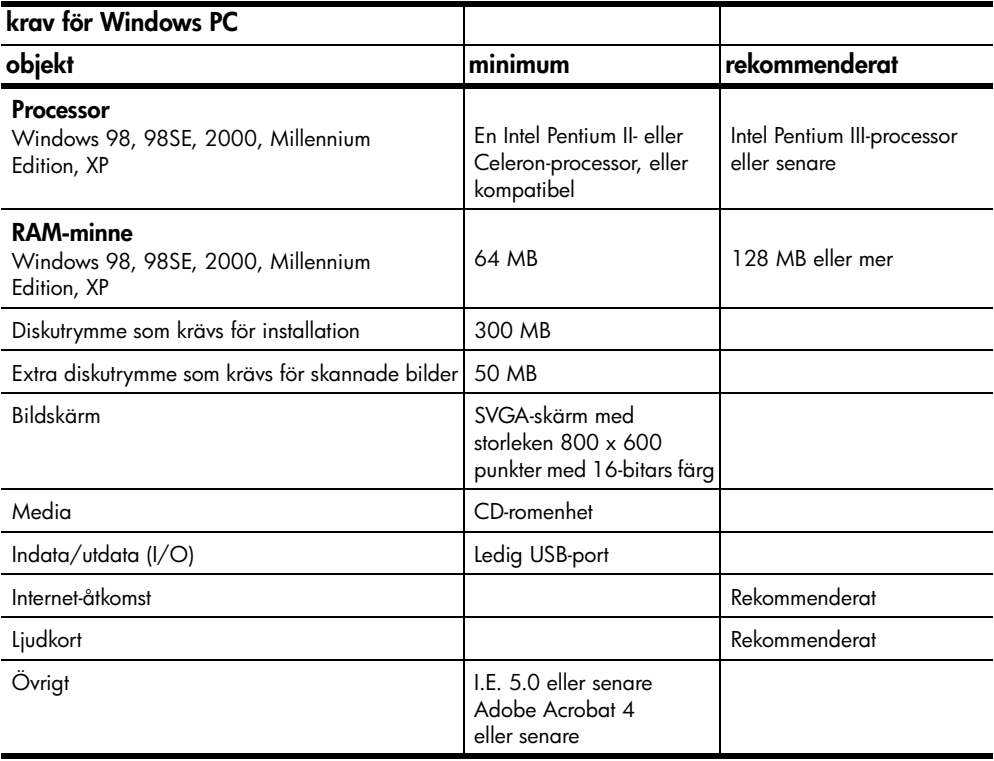

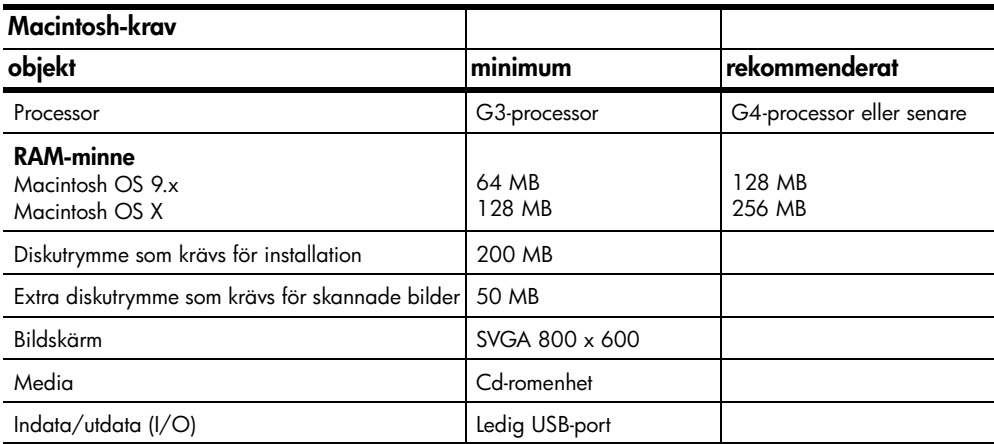

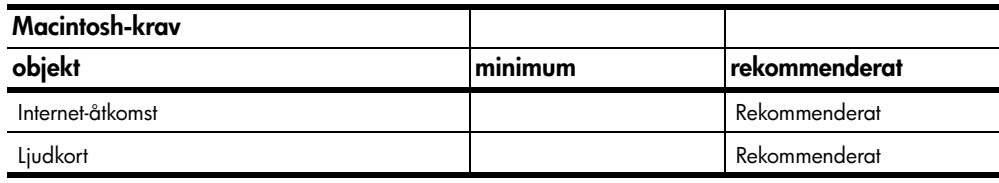

# **specifikationer**

### **pappersspecifikationer**

### **pappersfackets kapacitet**

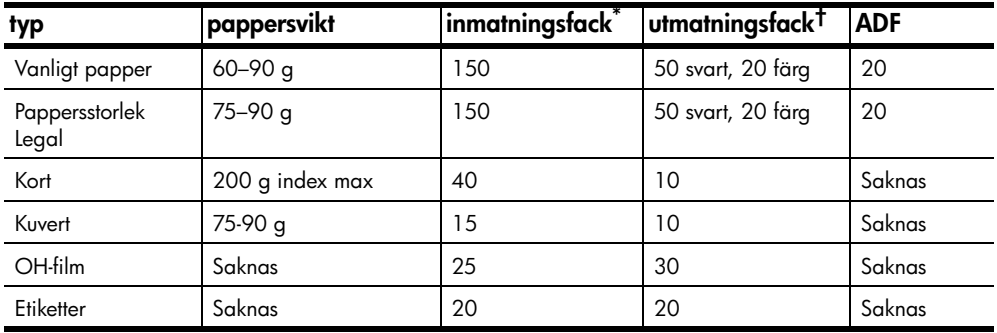

\* Maximal kapacitet

† Mängden papper som får plats i utmatningsfacket beror på papperskvaliteten och hur mycket färg du använder. HP rekommenderar att du tömmer facket ofta.

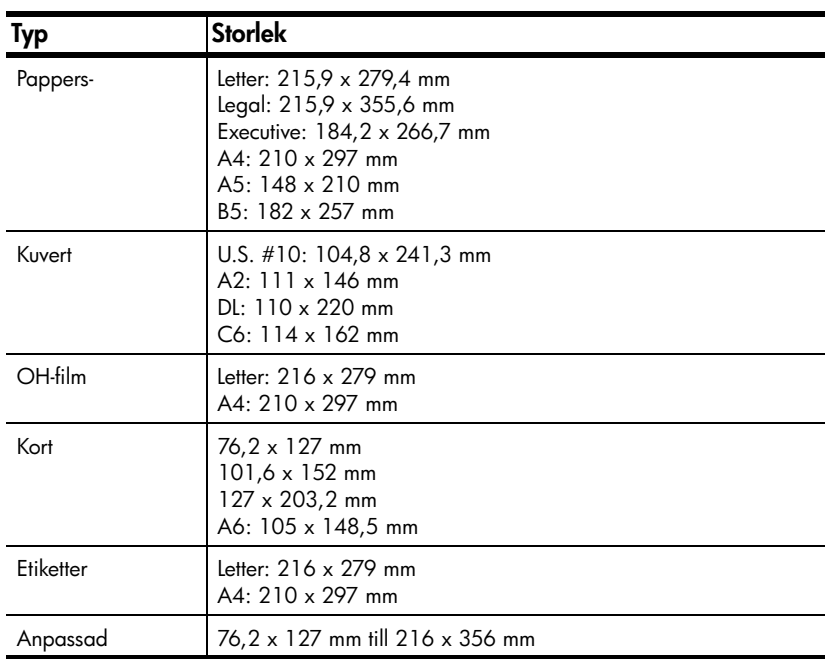

### **pappersstorlekar**

### **utskrift**

- 600 dpi svart med REt (teknik för upplösningsutökning)
- 4800 dpi färg med HP PhotoREt III
- Metod: Drop-on-demand termisk inkjet<br>• Språk: HP PCL nivå 3 PCL3 GUL eller
- Språk: HP PCL nivå 3, PCL3 GUI eller PCL 10
- Utskriftshastigheten varierar beroende på hur komplicerat dokumentet är
- Upp till 12 spm svart, 10 spm färg (varierar med modell)
- Prestanda: 3000 sidor per månad (maximum)

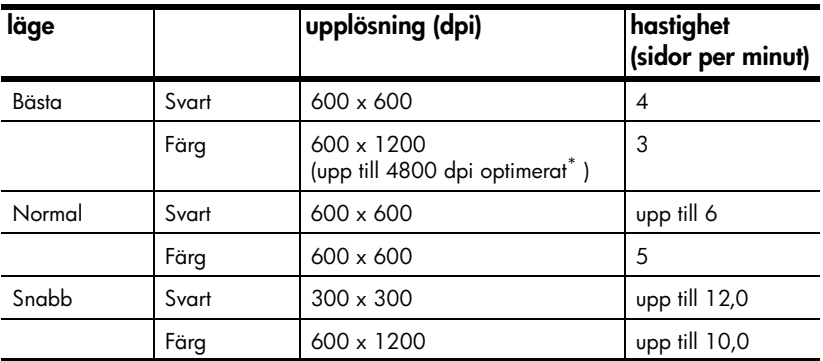

\* Upp till 4 800 x 1 200 dpi optimerad färgutskrift på premium-fotopapper, 1 200 x 1 200 dpi.

### **specifikationer för utskriftsmarginaler**

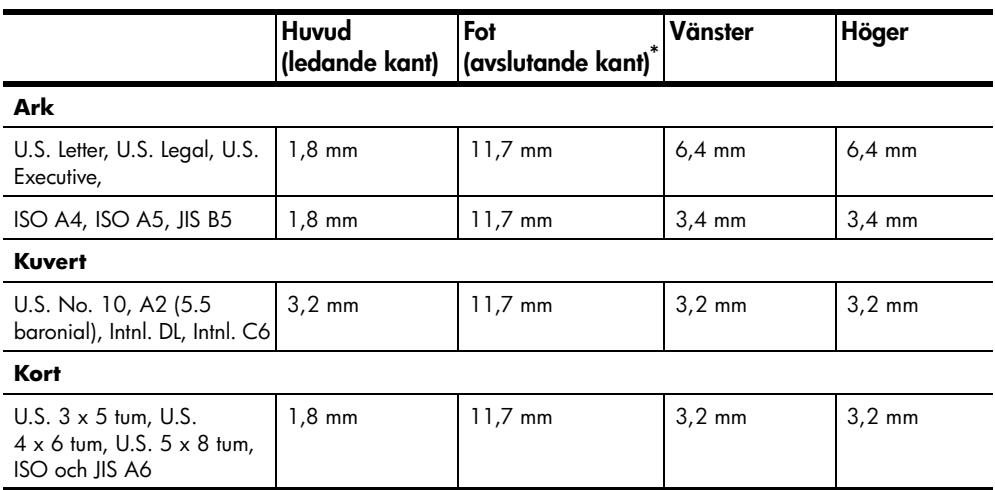

\* Denna marginal är inte LaserJet-kompatibel, men det totala skrivområdet är kompatibelt. Skrivområdet har en förskjutning på 5,4 mm från mitten, vilket ger asymmetriska huvud- och fotmarginaler.

### **kopiering**

- Digital bildhantering
- Upp till 99 kopior av original
- Digital zoom från 25 till 200% (varierar beroende på modell)
- Anpassa foto till sida
- Upp till 12 kpm (kopior per minut) svart, 8 kpm färg (varierar beroende på modell)
- Kopieringshastigheten varierar beroende på hur komplicerat dokumentet är.

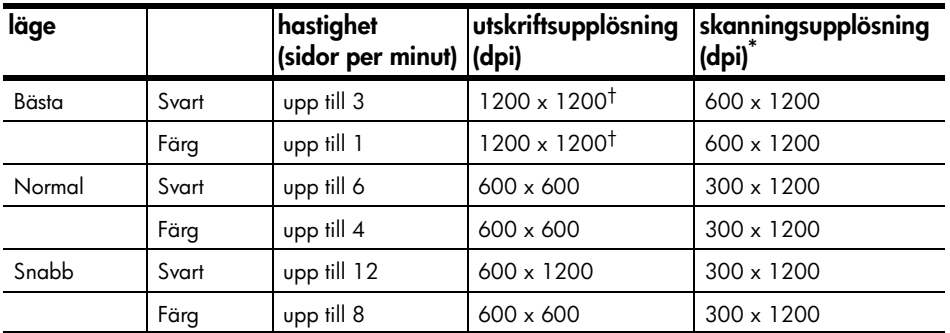

\* Maximum vid 200% skalning

† På fotopapper eller premium inkjet-papper

### **skanning**

- Bildredigerare inkluderad
- OCR-program konverterar automatiskt till text som kan redigeras
- Skanningshastigheten varierar beroende på hur komplicerat dokumentet är.

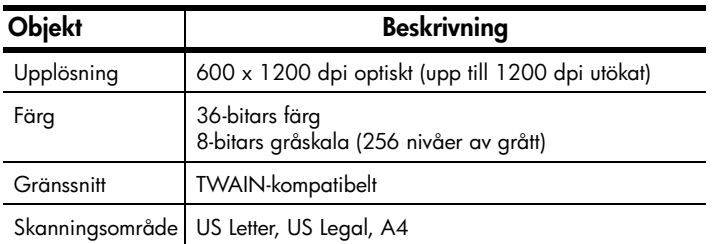

### **faxspecifikationer**

- Färgfax
- Högst 80 kortnummer (varierar beroende på modell)
- Högst 80 sidors minne (varierar beroende på modell) (baserat på ITU-T-testbild #1 vid standardupplösning. Mer komplexa sidor eller högre upplösning tar längre tid och förbrukar mer minne)
- 20-sidig automatisk dokumentmatare (ADF)
- Automatisk återuppringning (upp till fem gånger)
- Bekräftelse- och aktivitetsrapporter
- CCITT/ITU Group 3-fax med felkorrigeringsläge
- 33,6 kbit/s-överföring
- 3 sekunder/sida vid 33,6 kbit/s (baserat på ITU-T-testbild #1 vid standardupplösning. Mer komplexa sidor eller högre upplösning tar längre tid och förbrukar mer minne)
- Sändning till 20 platser
- Automatisk omkoppling mellan telefonsvarare och faxmottagning
- Fördröjd faxsändning

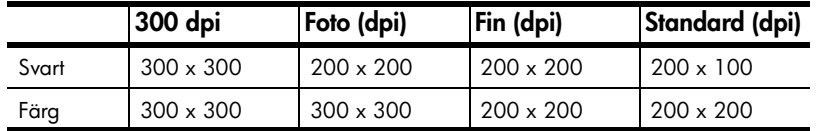

### **fysiska specifikationer**

- Höjd: 23,4 cm
- Bredd: 45,2 cm
- Djup: 37,1 cm
- Vikt: 7,0 kg

### **elektriska specifikationer**

- Strömförbrukning: max 50 W
- Ingående spänning: 100 till 240 V växelspänning, jordad
- Ingående frekvens: 50 till 60 Hz
- Strömstyrka: 1,0 A maximalt
- Värdena är baserade på att du använder den nätadapter som levererades med enheten (HP -artikelnummer 0950-3807).

### **miljö**

- Rekommenderade temperaturer: 15º till 32º C (59º till 90º F), 15% till 85% luftfuktighet, RH icke-kondenserande
- Tillåtna temperaturer: 5º till 40º C
- Lagringstemperatur: -30º till 60º C (-22º till 140º F)

### **ytterligare specifikationer**

• Minne: 8.0-MB ROM, 8.0-MB RAM (HP Officejet 5100 Series)

Om du har en Internet-anslutning kan du få information om ljudnivåer på HP:s webbplats på **www.hp.com/support**.

### **program för miljövänliga produkter**

#### **skydda miljön**

Hewlett-Packard vill tillhandahålla kvalitetsprodukter på ett miljövänligt sätt. Denna produkt har försetts med många egenskaper som minskar dess negativa påverkan på vår miljö.

Gå till HP s webbplats **www.hp.com/abouthp/environment**för miljöfrågor om du vill ha mer information.

#### **alstring av ozon**

Denna produkt genererar ingen märkbar ozongas (O3).

### **pappersanvändning**

Denna produkt är anpassad för användning av returpapper enligt DIN 19309.

#### **plastmaterial**

Plastdelar över 25 gram är märkta enligt internationella standarder som ökar möjligheten att identifiera plastmaterial för återvinning i slutet av produktens livslängd.

### **återvinningsprogram**

HP erbjuder ett växande antal retur- och återvinningsprogram i många länder/regioner, och har även partneravtal med några av de största återvinningscentralerna för elektronisk utrustning som finns i världen. HP bevarar också resurser genom att renovera och återförsälja några av dess mest populära produkter.

#### **energiförbrukning**

Denna produkt är kvalificerad för ENERGY STAR®, vilket är ett frivilligt program som uppmuntrar utvecklingen av energisnåla kontorsprodukter.

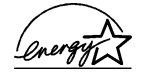

ENERGY STAR är ett registrerat servicemärke i USA som tillhör U.S. EPA. Som ENERGY STAR-partner har HP föresatt sig att följa ENERGY STAR-riktlinjerna för effektiv energianvändning.

Mer information om ENERGY STAR-riktlinjer finns på följande webbplats: **www.energystar.gov**.

#### **säkerhetsinformation för materiel**

Säkerhetsinformation för materiel (MSDS) kan fås på HP:s webbplats **www.hp.com/go/msds**.

Om du befinner dig i USA eller Kanada och inte har åtkomst till Internet, ringer du U.S. HP FIRST fax-on-demand service på (800) 231-9300. Använd indexnummer 7 för att få en lista över tillgänglig säkerhetsinformation.

Internationella kunder utan Internet kan ringa (404) 329 20 09 för att få mer information.

### **meddelanden om bestämmelser**

Följande avsnitt består av meddelanden från olika instanser som sätter upp bestämmelser.

### **notice to users of the U.S. telephone network: FCC requirements**

This equipment complies with FCC rules, Part 68. On this equipment is a label that contains, among other information, the FCC Registration Number and Ringer Equivalent Number (REN) for this equipment. If requested, provide this information to your telephone company.

An FCC-compliant telephone cord and a modular plug are provided with this equipment. This equipment is designed to be connected to the telephone network or premises wiring using a compatible modular jack which is Part 68-compliant. This equipment connects to the telephone network through the following standard network interface jack: USOC  $RI-11C$ .

Use the REN to determine the quantity of devices you may connect to your telephone line and still have all of those devices ring when your number is called. Too many devices on one line may result in failure to ring in response to an incoming call. In most, but not all, areas the sum of the RENs of all devices should not exceed five (5). To be certain of the number of devices you may connect to your line, as determined by the REN, you should call your local telephone company to determine the maximum REN for your calling area.

If this equipment causes harm to the telephone network, your telephone company may discontinue your service temporarily. If possible, they will notify you in advance. If advance notice is not practical, you will be notified as soon as possible. You will also be advised of your right to file a complaint with the FCC. Your telephone company may make changes in its facilities, equipment, operations, or procedures that could affect the proper operation of your equipment. If they do, you will be given advance notice so you will have the opportunity to maintain uninterrupted service.

If you experience trouble with this equipment, please contact the manufacturer or look elsewhere in this manual for warranty or repair information. Your telephone company may ask you to disconnect this equipment from the network until the problem has been corrected or until you are sure that the equipment is not malfunctioning.

This equipment may not be used on coin service provided by the telephone company. Connection to party lines is subject to state tariffs. Contact your state's public utility commission, public service commission, or corporation commission for more information.

This equipment includes automatic dialing capability. When programming and/or making test calls to emergency numbers:

- Remain on the line and explain to the dispatcher the reason for the call.
- Perform such activities in the off-peak hours, such as early morning or late evening.

**Notice:** The FCC hearing aid compatibility rules for telephones are not applicable to this equipment.

The Telephone Consumer Protection Act of 1991 makes it unlawful for any person to use a computer or other electronic device, including fax machines, to send any message unless such message clearly contains in a margin at the top or bottom of each transmitted page or on the first page of transmission, the date and time it is sent and an identification of the business, other entity, or other individual sending the message and the telephone number of the sending machine or such business, other entity, or individual. (The telephone number provided may not be a 900 number or any other number for which charges exceed local or long-distance transmission charges.) In order to program this information into your fax machine, you should complete the steps described in the software.

The United States Federal Communications Commission (in 47 CFR 15.105) has specified that the following notice be brought to the attention of users of this product.

Declaration of Conformity: This equipment has been tested and found to comply with the limits for a Class B digital device, pursuant to part 15 of the FCC Rules. Operation is subject to the following two conditions: (1) this device may not cause harmful interference, and (2) this device must accept any interference received, including interference that may cause undesired operation. Class B limits are designed to provide reasonable protection against harmful interference in a residential installation. This equipment generates, uses, and can radiate radio frequency energy, and, if not installed and used in accordance with the instructions, may cause harmful interference to radio communications. However, there is no guarantee that interference will not occur in a particular installation. If this equipment does cause harmful interference to radio or television reception, which can be determined by turning the equipment off and on, the user is encouraged to try to correct the interference by one or more of the following measures:

- Reorient the receiving antenna.
- Increase the separation between the equipment and the receiver.
- Connect the equipment into an outlet on a circuit different from that to which the receiver is connected.
- Consult the dealer or an experienced radio/TV technician for help.

Product Regulations Manager, Hewlett-Packard Company, San Diego, (858) 655-4100.

The user may find the following booklet prepared by the Federal Communications Commission helpful: *How to Identify and Resolve Radio-TV Interference Problems*. This booklet is available from the U.S. Government Printing Office, Washington DC, 20402. Stock No. 004-000-00345-4.

Pursuant to Part 15.21 of the FCC Rules, any changes or modifications to this equipment not expressly approved by the Hewlett-Packard Company may cause harmful interference and void the FCC authorization to operate this equipment.

### **doc statement / déclaration de conformité (Canada)**

Le présent appareil numérique n'émet pas de bruit radioélectrique dépassant les limites applicables aux appareils numériques de la classe B prescrites dans le Règlement sur le brouillage radioélectrique édicté par le ministère des Communications du Canada.

Den här digitala apparaten överstiger inte de klass B-gränser för alstring av radiobrus från digital utrustning som fastställts i bestämmelserna gällande radiostörningar på kanadensiska kommunikationsdepartementet.

### **notice to users of the Canadian telephone network**

**Notice:** This equipment meets the applicable Industry Canada Terminal Equipment Technical Specifications. This is confirmed by the registration number. The abbreviation, IC, before the registration number signifies that registration was performed based on a Declaration of Conformity indicating that Industry Canada technical specifications were met. It does not imply that Industry Canada approved the equipment.

**Note:** The Ringer Equivalence Number (REN) assigned to each terminal device provides an indication of the maximum number of terminals allowed to be connected to a telephone interface. The termination on an interface may consist of any combination of devices subject only to the requirement that the sum of the Ringer Equivalence Numbers of all the devices does not exceed 5.

### **kommentar till alla användare inom EEA (European Economic Area)**

# CE

Den här produkten är utformad att fungera i det analoga nätet i följande länder/regioner:

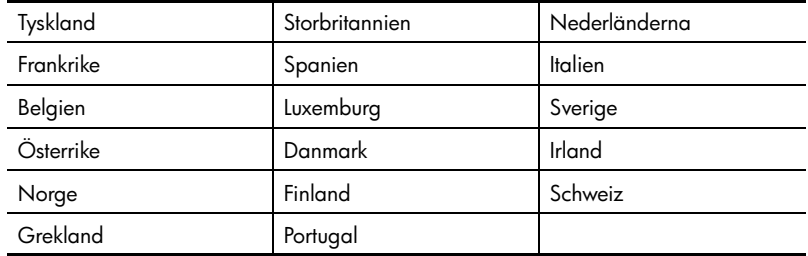

Nätkompatibiliteten beror på kundens inställningar, som måste återställas om utrustningen ska användas i ett telenät i ett annat land/region än där produkten inköptes. Kontakta leverantören eller Hewlett-Packard Company om du behöver ytterligare support.

Den här utrustningen har certifierats av tillverkaren enligt Directive 1999/5/EC (annex II) för enkelterminalsanslutning i europeiska allmänna telenät (PSTN). Däremot kan skillnader mellan de olika PSTN-näten i olika länder/regioner inte garantera att produkten fungerar i alla PSTN-nätets termineringspunkter.

I händelse av problem bör du i första hand kontakta leverantören av utrustningen.

Den här utrustningen är utformad för DTMF-tonval och loop disconnect-tonval. Om det mot förmodan skulle uppstå problem i samband med loop disconnect-tonval, bör du använda utrustningen enbart med inställningen för DTMF-tonval.

### **notice to users of the German telephone network**

The HP Officejet 5100 Series products are designed to connect only to the analogue public-switched telephone network (PSTN). Please connect the TAE N telephone connector plug, provided with the HP Officejet 5100 Series, into the wall socket (TAE 6) code N. The HP Officejet 5100 Series products can be used as a single device and/or in combination (in serial connection) with other approved terminal equipment.

geräuschemission

 $LpA < 70$  dB am Arbeitsplatz im Normalbetrieb nach DIN 45635 T. 19

この装置は、情報処理装置等電波障害自主規制協議会(VCCI)の基準 に基づくクラスB情報技術装置です。この装置は、家庭環境で使用すること を目的としていますが、この装置がラジオやテレビジョン受信機に近接して 使用されると受信障害を引き起こすことがあります。 取り扱い説明書に従って正しい取り扱いをして下さい。

**notice to Korean customers**

```
사용자 인내문 (B금 기기)
```
이 기기는 비업무용으로 전자파장해검정을 받은 가기로서, 주거지역에서는 물론 모든 지역에서 사용할 수 있습니다.

# **declaration of conformity**

According to ISO/IEC Guide 22 and EN 45014

Manufacturer's Name and Address:

Hewlett-Packard Company, 16399 W. Bernardo Drive, San Diego, CA 92127-1899, USA declares that the product

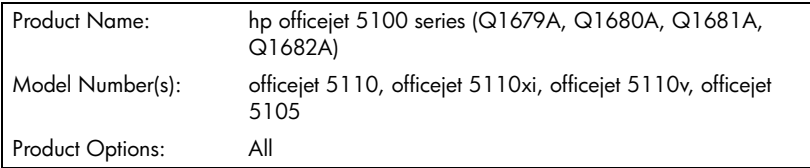

conforms to the following Product Specifications:

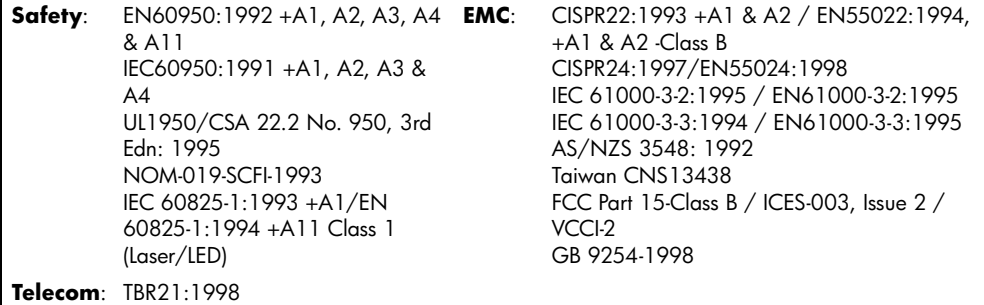

Supplementary Information:

The Product herewith complies with the requirements of the Low Voltage Directive 73/23/EEC, and the EMC Directive 89/336/EEC and the R+TTE Directive 1999/5/EC (annex II) carries the CE marking accordingly.

European Contact for regulatory topics only: Your local Hewlett-Packard Sales and Service Office or Hewlett-Packard GmbH. Department HQ-TRE, Herrenberger Strasse 130, D-71034 Böblingen, Germany (Fax + 49-7031-14-3143)

**få support för hp officejet 5100**

**10**

I det här avsnittet beskrivs den serviceinformation du får från Hewlett-Packard.

Om du inte hittar det svar du behöver, varken i den tryckta dokumentationen eller i den onlinedokumentation som du fick tillsammans med produkten, kan du kontakta HP via en av HPs supporttjänster som anges på följande sidor. En del supporttjänster finns bara i USA och Kanada, medan andra finns i många länder/regioner runt om i världen. Om det inte finns något servicenummer för ditt land/region bör du kontakta en auktoriserad HP-återförsäljare.

### **support och annan information på Internet**

Om du har en Internet-anslutning kan du få mer information på HP:s webbplats på **www.hp.com/support**. På webbplatsen finns teknisk support, drivrutiner, materiel och beställningsinformation.

# **hp kundsupport**

Det förekommer att programvara från andra företag levereras tillsammans med HP Officejet. Om du har problem med något av de här programmen får du bäst teknisk hjälp genom att ringa till respektive företags experter.

Om du behöver kontakta HP:s kundsupport, gå först igenom följande rutiner.

- **1** Kontrollera följande:
	- a. Att HP Officejet är inkopplad och påslagen.
	- b. Att de angivna bläckpatronerna är rätt installerade.
	- c. Att det rekommenderade papperet är rätt placerat i inmatningsfacket.
- **2** Återställ HP Officejet:
	- a. Stäng av HP Officejetgenom att trycka på knappen **PÅ** på enhetens kontrollpanel.
	- b. Dra ur nätsladden på baksidan.av HP Officejet.
	- c. Sätt i nätsladden i HP Officejetigen.
	- d. Slå på HP Officejet med hjälp av **PÅ**-knappen.
- **3** Mer information finns på HP:s webbplats på **www.hp.com/support**.
- **4** Om du fortfarande har problem och behöver komma i kontakt med en representant för HP:s kundsupport:
	- Ha enhetens serienummer och ditt ID-nummer för service till hands. Om du vill se ditt serienummer trycker du på **ENTER** och **START, SVART** samtidigt på frontpanelen tills ID-numret visas i fönstret. Om du vill se ditt ID-nummer för service på kontrollpanelen trycker du på **ENTER** och **START, FÄRG** samtidigt tills **ID-nummer för service:** och numret visas i displayen.
	- Skriv ut en självtestrapport. Mer information om hur du skriver ut den här rapporten finns i **skriv ut en funktionstestrapport.** på sidan 27.
	- Gör en färgkopia.
	- Förbered dig på att beskriva ditt problem i detalj.
- **5** Ring HP:s kundsupport. Ha din enhet i närheten när du ringer.

### **ringa under garantin (USA)**

Ring (208) 323-2551 måndag till fredag 06.00 till 22.00 MST (US Mountain,normaltid) och lördagar från 09.00 till 16.00 MST. Tjänsten är fri under hela garantitiden, men du betalar reguljär telefontaxa för långdistanssamtal. Avgifter kan utgå om du ringer när garantin inte är giltig.

### **ringa under garantin (övriga världen)**

Nedanstående nummer gäller vid tidpunkten för den här handbokens tryckning. Om du vill ha en lista över aktuella, internationella telefonnummer till HP:s kundsupport går du till **www.hp.com/support** och väljer ditt land/region eller språk:

För Korea kan du även besöka **www.hp.co.kr/**.

Du kan ringa HP:s supportcenter i följande länder/regioner. Om ditt land/region inte finns med i listan kan du kontakta din lokala återförsäljare eller närmaste försäljnings- och supportkontor för HP för att få information om hur du utnyttjar de olika tjänsterna.

Supporttjänsterna är gratis under garantitiden, men reguljär telefontaxa för långdistanssamtal gäller. I vissa fall tas det också ut en fast avgift för varje samtal.

Om du vill ha telefonsupport i Europa kan du kontrollera vilka detaljer och villkor som gäller i ditt land/region på följande

webbplats:**www.hp.com/cposupport/loc/regional.html**.

Du kan också fråga din leverantör eller ringa HP på något av telefonnumren i detta häfte.

Som en del av våra ständiga ansträngningar att förbättra supporttjänsterna anmodas du att gå till vår webbplats regelbundet för att få ny information om tjänster och leveranser.

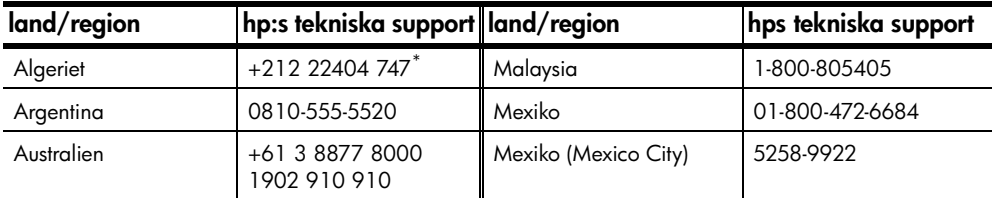

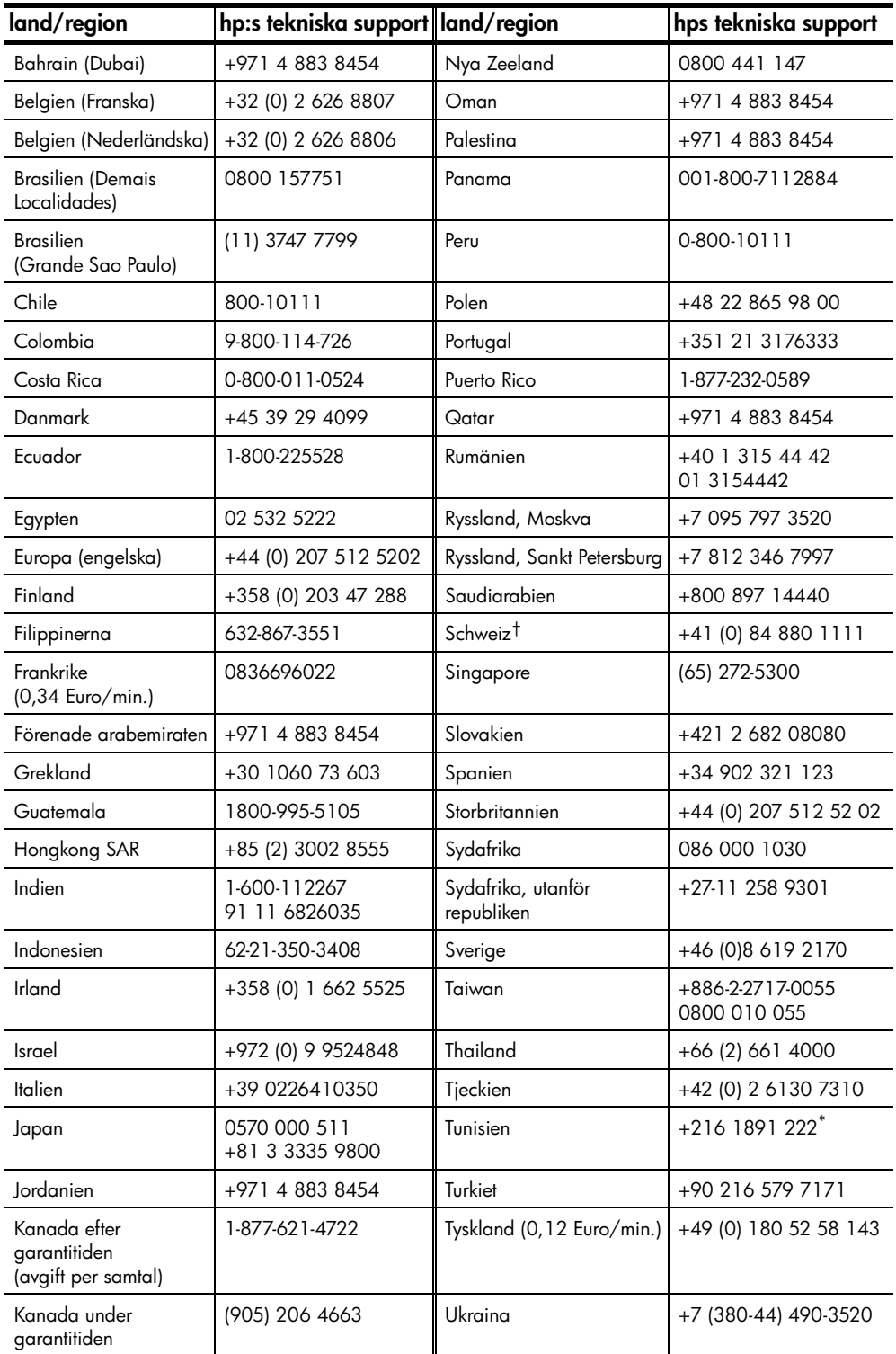

få support för hp officejet 5100

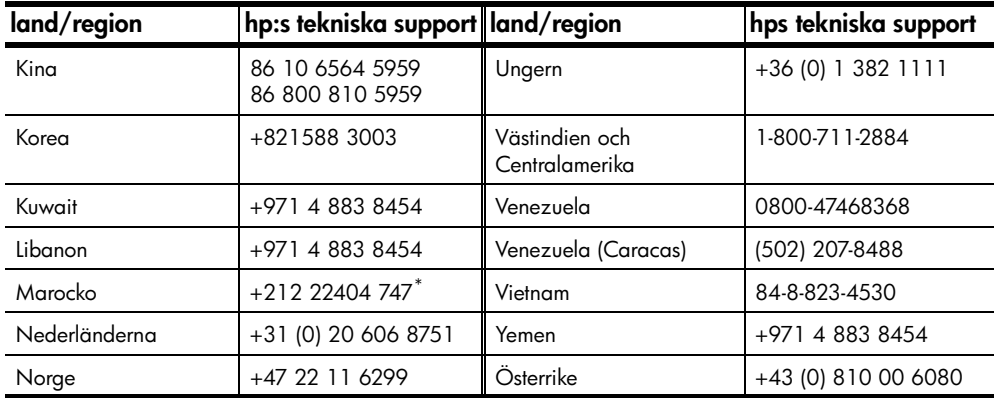

\* Det här callcentret ger support till fransktalande kunder från följande länder/regioner: Marocko, Tunisien och Algeriet.

† På det här callcentret hanteras schweiziska kunder som talar tyska, franska eller italienska.

### **samtal i Australien om garantin inte längre gäller**

Om garantitiden gått ut ringer du (03) 88778000. En avgift per samtal (för support utan garanti) på \$27,50 (ink GST) kommer att debiteras ditt kreditkort. Du kan också ringa (1902) 910.910 (\$27,50 per minut tillkommer på telefonräkningen) från 09.00 till 17.00 måndag till fredag. (Priser och tider kan ändras utan föregående meddelande.)

# **förbereda hp officejet för transport**

Om du har kontaktat HP:s kundsupport och du har ombetts att skicka enheten för service ska du följa stegen nedan för att stänga av och packa enheten och undvika att HP-produkten skadas. Detta gäller även om du tar med produkten till återförsäljaren

**1** Slå på HP Officejet.

Gå förbi steg 1 till 6 om det inte går att slå på enheten och bläckpatronerna ligger kvar i startpositionen. Du kommer inte att kunna ta ur patronerna. Gå till steg 7.

- **2** Öppna luckan till bläckpatronerna.
- **3** Ta ur patronerna från sina hållare och tryck ner hakarna.

**Varning!** Ta ur båda patronerna och tryck ner båda hakarna. Om du inte gör det kan enheten skadas.

Mer information om hur du tar ut bläckpatronerna finns i **byta ut bläckpatroner** på sidan 28.

- **4** Lägg bläckpatronerna i en lufttät påse så att de inte torkar ut och förvara dem på lämplig plats (skicka dem inte tillsammans med enheten såvida du inte har fått instruktioner om det när du ringde HP:s kundsupport).
- **5** Stäng av HP Officejet.
- **6** Stäng luckan till bläckpatronerna.
- **7** Ta bort kontrollpanelens lucka på följande sätt:
	- a. Lyft upp luckan bakom frontpanelen på ADF med hjälp av handen.
	- b. Sätt in en liten skruvmejsel i öppningen bakom knappsatsen och tryck tills frontpanelen lossnar.
- **8** Behåll luckan till kontrollpanelen. Skicka inte med luckan med enheten.
- **9** Om du har originalkartongen kvar använder du den och det förpackningsmaterial som medföljde utbytesenheten. Om du inte har förpackningen kvar använder du annat likvärdigt material. Fraktskador som orsakas av felaktig förpackning och/eller felaktig transport täcks inte av garantin.
- **10** Ta med följande artiklar i kartongen:

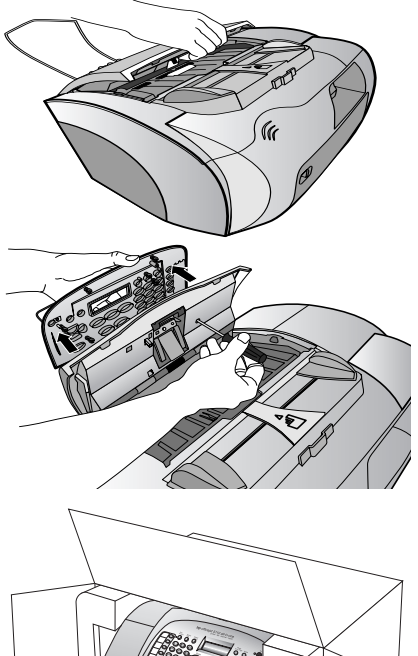

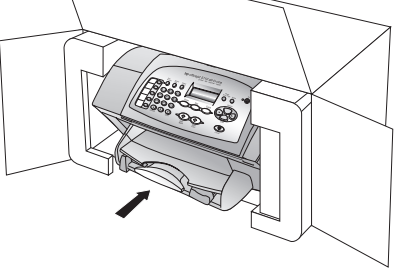

- En kort beskrivning av symptomen för servicepersonalen (exempel på problem med utskriftskvaliteten kan exempelvis vara till nytta).
- En kopia av din inköpsorder eller något annat inköpsbevis som visar garantins giltighetstid.
- Ditt namn, adress och ett telefonnummer på dagtid.
- **11** Placera returfraktsedeln på kartongens utsida.

# **hp:s distributionscenter**

Gör på något av följande sätt om du vill beställa HP Officejet programvara, en kopia av den tryckta *referenshandboken*, anvisningsbladet eller delar som du som användare själv kan byta ut.

- I USA eller Kanada ringer du (208) 323 2551.
- Besök **https://warp2.external.hp.com/Driver/dr\_country\_select.asp**

# **garanti gällande hp officejet 5100 series**

Giltighetstid för begränsad garanti (maskinvara och reparationer): 1 år Giltighetstid för begränsad garanti (cd-media): 90 dagar Giltighetstid för begränsad garanti (bläckpatroner): 90 dagar

### **garantitjänst**

#### **expresstjänst**

För att få expresstjänster från HP för reparationer måste kunden kontakta ett HPservicekontor eller HP Kundstöd för grundläggande felsökning först. Mer information om vad du ska göra innan du ringer kundsupport finns i **hp kundsupport** på sidan 45.

Om kunden behöver byta ut mindre reservdelar och dessa delar normalt kan installeras av kunden kan kunden få service via expedierad reservdelsleverans. I denna händelse står HP för fraktkostnader, skatter och andra avgifter; ger telefonassistans när delarna ska bytas ut; och betalar fraktkostnader, avgifter och skatter om några delar måste returneras till HP.

HP Customer Support Center kan vidarebefordra kunder till auktoriserade tjänsteleverantörer som är certifierade av HP att ge service för HP-produkter.

#### **garantiuppgraderingar**

Du kan uppgradera standardgarantin från fabriken till totalt tre år med HP SUPPORTPACK. Servicetjänsterna gäller från produktens inköpsdatum och paketet måste köpas inom 180 dagar från den dag produkten inskaffades. Med detta program har du tillgång till telefonsupport måndag till fredag 06:00 till 22:00 MST (US Mountain, normaltid) och lördagar från 09:00 till 16:00 MST. Om det under supportsamtalet kommer fram att du behöver en utbytesprodukt, kommer HP att leverera denna produkt utan avgift nästa arbetsdag. Gäller bara i USA.

Om du vill ha mer information kan du ringa 1-888-999-4747 (USA) eller besöka HP:s webbplats: **www.hp.com/go/hpsupportpack**.

Om du befinner dig utanför USA kan du kontakta HP-kundsupport för ditt område. Det finns en lista över internationella supportnummer i **ringa under garantin (övriga världen)** på sidan 46.

### **returnera hp officejet 5100 för service**

Innan du returnerar HP Officejet för service måste du ringa HP Kundstöd. Mer information om vad du ska göra innan du ringer kundsupport finns i **hp kundsupport** på sidan 45.

### **hewlett-packards internationella begränsade garanti**

### **garantins omfattning**

Hewlett-Packard ("HP") garanterar slutanvändaren ("Kunden") att varje produkt i HP Officejet 5100 Series ("Produkt"), med tillhörande programvara, tillbehör, media och material, är fri från material- och tillverkningsfel under garantiperioden, vilken börjar från och med inköpsdatum.

För varje Maskinvaruprodukt gäller HPs begränsade garanti i ett år för reservdelar och i ett år för reparationer. För övriga Produkter gäller HPs begränsade garanti i nittio dagar för såväl reservdelar som reparationer.

För varje Programvaruprodukt gäller HPs begränsade garanti endast i fall där Produkten inte kan användas till att köra givna programinstruktioner. HP garanterar inte att användning av en Produkt sker felfritt eller utan avbrott.

HPs begränsade garanti gäller uteslutande defekter som uppstår vid normal användning av Produkten - inga andra defekter, inklusive defekter som uppstår på grund av (a) bristande underhåll eller olämplig ändring, (b) programvara, tillbehör, media eller material som inte stöds av eller levererats av HP eller (c) användning som Produkten inte är avsedd för.

Användning av en bläckpatron som inte kommer från HP eller en påfylld bläckpatron tillsammans med en Maskinvaruprodukt påverkar vare sig Kundens garanti eller eventuella supportavtal mellan HP och Kunden. Om fel eller skada på Produkten orsakats av användning av en påfylld bläckpatron eller en bläckpatron som inte kommer ifrån HP, kommer HP dock att ta ut normal avgift för reparation och materiel vid service av Produkten. Om HP under den gällande garantiperioden informeras om en defekt i en Produkt, ska HP efter eget val antingen reparera eller byta ut den defekta Produkten. I de fall då reparationskostnaderna inte täcks av HPs begränsade garanti utförs reparation enligt HPs normaltaxa för reparation.

Om HP inte kan tillhandahålla reparation eller utbytesutrustning för en defekt Produkt som täcks av HPs garanti, ska HP återbetala Produktens inköpspris inom rimlig tid efter att ha informerats om defekten.

HP har ingen reparations-, utbytes- eller återbetalningsskyldighet förrän Kunden returnerat den defekta Produkten till HP.

Eventuell utbytesprodukt kan vara ny eller motsvarande ny, under förutsättning att den har minst samma funktionalitet som den Produkt som den ersätter.

HP-produkter, inklusive varje Produkt, kan innehålla omgjorda delar, komponenter eller materialenheter som ifråga om prestanda motsvarar nya sådana.

HPs begränsade garanti för varje Produkt gäller i de länder/regioner och på de platser där HP tillhandahåller support för Produkten och har marknadsfört Produkten. Garantiservicenivån kan variera beroende på land eller plats. HP har ingen skyldighet att ändra Produktens utformning, skick eller funktion för att göra den användbar i ett

land/region eller på en plats där den aldrig var avsedd att användas.

#### **begränsningar i garantin**

HP OCH DESS TREDJEPARTSLEVERANTÖRER LÄMNAR INGA YTTERLIGARE UTTRYCKLIGA ELLER UNDERFÖRSTÅDDA GARANTIER AV NÅGOT SLAG FÖR HP-PRODUKTER SOM TÄCKS AV DENNA GARANTI OCH FRÅNSÄGER SIG UTTRYCKLIGEN ANSVAR FÖR UNDERFÖRSTÅDDA GARANTIER AVSEENDE SÄLJBARHET, KVALITET ELLER LÄMPLIGHET FÖR SÄRSKILDA ÄNDAMÅL I DEN MÅN DETTA INTE STRIDER MOT GÄLLANDE LAG.

#### **begränsning av ansvar**

Rättigheterna i denna Begränsade garanti är Kundens enda rättigheter förutsatt att detta inte strider mot gällande lag.

I DEN MÅN DETTA INTE STRIDER MOT GÄLLANDE LAG FRÅNSÄGER SIG HP OCH DESS TREDJEPARTSLEVERANTÖRER, UTÖVER DET ANSVAR SOM UTTRYCKLIGEN ANGES I DENNA BEGRÄNSADE GARANTI, ALLT ANSVAR FÖR DIREKTA, INDIREKTA, SPECIELLA ELLER OFRIVILLIGA SKADOR ELLER FÖLJDSKADOR. DETTA GÄLLER ÄVEN OM HP ELLER DESS TREDJEPARTSLEVERANTÖRER UPPLYSTS OM ATT SÅDANA SKADOR KUNDE INTRÄFFA OCH OAVSETT GRUNDEN FÖR EVENTUELLA KRAV.

#### **gällande lag**

Denna Begränsade garanti tillerkänner Kunden specifika lagliga rättigheter. Utöver dessa kan Kunden ha ytterligare rättigheter som varierar mellan olika länder/regioner, mellan olika stater i USA och mellan olika provinser i Kanada.

I den mån denna Begränsade garanti inte överensstämmer med gällande lag skall garantin anses modifierad så att den överensstämmer med gällande lag. Enligt gällande lag kan det hända att begränsningar och inskränkningar i denna garanti inte gäller Kunden. Vissa stater i USA eller lagstiftning utanför USA (inklusive i provinser i Kanada) kan exempelvis:

förhindra att inskränkningarna och begränsningarna i denna Garanti begränsar konsumentens lagstadgade rättigheter (t.ex. i Storbritannien)

på annat sätt begränsa tillverkarens möjlighet att tillämpa sådana inskränkningar och begränsningar eller

Tillerkänna kunden ytterligare garantier, specificera en tidsperiod för underförstådda garantier som tillverkaren inte kan frånsäga sig ansvaret för, eller förbjuda tidsbegränsningar för underförstådda garantier.

FÖR KONSUMENTTRANSAKTIONER I AUSTRALIEN OCH NYA ZEELAND GÄLLER FÖLJANDE: VILLKOREN I DENNA BEGRÄNSADE GARANTI UTESLUTER, BEGRÄNSAR OCH MODIFIERAR INTE, UTOM I DEN MÅN LAGEN TILLÅTER, UTAN ÄR ETT TILLÄGG TILL, DE LAGAR OCH BESTÄMMELSER SOM ÄR TILLÄMPLIGA PÅ FÖRSÄLJNING AV HP-PRODUKTER SOM OMFATTAS AV GARANTIN.

# **register**

### **A**

abonnemangskod, **24** ADF (automatisk dokumentmatare), **9** alternativ på installationsmenyn, **30** antal kopior, **14** Autosvar svarsläge, **25** ta emot fax automatiskt, **22**

### **B**

bekräfta fax, **21** beställa bläckpatroner, **55** bestämmelser, **40** bilder, påstryknings-, **11**, **16** bläckpatroner beställa, **55** byta ut, **28** rengöra, **29** rikta in, **29** test, **27** bläckpatroner, *se* utskriftspatroner bästa kopieringskvalitet, **14**

### **D**

datum, ställa in, **24** declaration of conformity, **43** direktör, **4**–**7** dokumentation, **1**

### **E**

elektriska specifikationer, **39** etiketter - fylla på, **12**

### **F**

fabriksinställningar, återställa, **29** fax, **21**–**26** bekräftelse, **21** datum och tid, **24** från kontrollpanelen, **22** inställningar, **24**–**26** kortnummer, **22** ringsignaler före svar (rings to answer), **25** ringsignalsmönster, **22**

sidanpassa, **22** sidhuvud, **24** spara nummer som används ofta, **23** specifikationer, **38** svarsläge, **25** sända, **21** ta emot, **22** test, **26** ändra inställningar, **22** felsökning installationsproblem, **31** ta bort och installera om program, **34** foton förbättra, **15** kopiering, **16** sidanpassa, **16** ömtåligt, fylla på, **9** funktionstestrapport, **27** fylla på bläckpatroner, **28** kuvert, **11** original i den automatiska dokumentmataren (ADF), **9** papper, **9** specialpapper, **11** fysiska specifikationer, **39** färg, förbättra, **15** förbättra kopior, **15** förminska kopior, **14** förstora kopior, **14**

### **G**

garanti, **49**–**51** göra kopior ljusare, **15**

### **H**

HP Direktören, **4**–**7** hp kundsupport, **45**–**52** hp:s distributionscenter, **49** hp-dokumentation, **1**

### **I**

installera om program, **34** installera programvara, **31** inställningar fax, **24**–**26** kopiering, **14**–**15** språk och land/region, **32**

### **K**

knappar, kontrollpanelen, **3** knappsats, skriva text, **25** kontrast förbättra fotofärger, **15** kontrollpanelen knappar, **3** skriva text, **25** kopiera, **13**–**18** kopiering ange standardinställning för papperstyp, **12** antal kopior, **14** foton, **16** förbättra, **15** förminska eller förstora, **14** hastighet, **14** inställningar, **14**–**15** kvalitet, **14** ljusare eller mörkare, **15** menyalternativ, **18** påstrykningsark, **16** sidanpassa, **16** specifikationer, **38** standardinställningar, **15** ställa in standardstorlek på papper, **12** kortnummer, **22** kundsupport, **45**–**52** kuvert, fylla på, **11**

### **L**

land/region-inställningar, **32** Legal-format, fax, **22**

### **M**

menyer inställningsalternativ, **30** kopieringsalternativ, **18** miljö, **39** mörkare kopia, **15**

### **N**

normal kopieringskvalitet, **14**

### **O**

OH-film – lägga i, **11**

### **P**

papper fylla på, **9** kopieringsstorlek, standard, **12** kopieringstyp, standard, **12** specifikationer, **36** tips för påfyllning, **11** ömtåligt, fylla på, **9** patroner, *se* bläckpatroner programvara installera, **31** ta bort och installera om, **34** påstrykningsbilder, **16**

### **R**

rapporter funktionstest, **27** senaste fax, **21** rengöra bläckpatroner, **29** utsidan, **27** rikta in bläckpatroner, **29**

### **S**

sidanpassa, **16** skanna, **19**–**20** från kontrollpanelen, **19** specifikationer, **38** skriva ut funktionstestrapport, **27** kuvert, **11** specifikationer, **37** snabb kopieringskvalitet, **14** specifikationer fax, **38** fysiska, **39** kopiering, **38** miljö, **39** nät, **39** skanna, **38** skriva ut, **37** utskriftsmarginaler, **37** språkinställningar, **32** supporttjänster, **45**–**52** svarsläge, **25** systemkrav, **35** systemkrav för Macintosh, **35** systemkrav för Windows PC, **35** sända fax, **21**

### **T**

ta bort program, **34** ta emot fax, **22** text förbättra, **15** skriva in med knappsatsen, **25** tid, ställa in, **24**

### **U**

underhåll byta ut bläckpatroner, **28** funktionstestrapport, **27** rengöra bläckpatroner, **29** rengöra utsidan, **27** rikta in bläckpatroner, **29** återställa standardinställningar, **29** USB-kabelinstallation, **33**

### **Å**

återställa standardinställningar, **29**

# **beställa material**

Använd följande information om du vill beställa material till HP Officejet 5100 Series.

### **beställa medier**

Om du vill beställa medier, t ex HP Premium Inkjet-papper, HP Premium Inkjet-OH-film, HP-påstrykningsark eller HP-gratulationskort läser du något av följande avsnitt:

- För beställningar i USA och Kanada, se **www.hpshopping.com**.
- För beställningar i alla övriga länder/regioner, se **www.hpshopping.com**.

Välj **andra länder/regioner** och klicka sedan på **Ja** för att lämna **www.hpshopping.com**.

Från denna webbplats kan du nå hpshopping.com för ditt språk eller område.

### **beställa bläckpatroner**

Följande tabell innehåller de bläckpatroner som du kan använda med HP Officejet 5100 Series. Använd följande information om du vill avgöra vilken patron som du ska beställa.

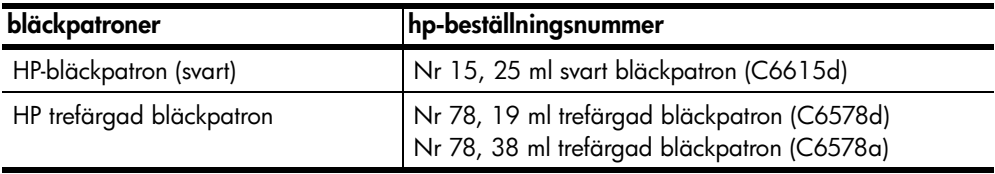

Om du har en Internet-anslutning kan du få mer information på HP:s webbplats på:

**http://www.hp.com/support**

### **Besök hp officejets informationscenter**

Där finns allt du behöver för att få mesta möjliga glädje av din HP Officejet.

- Teknisk support
- Information om leveranser och beställningar
- Projekttips
- Metoder för att utveckla din produkt

### **www.hp.com/support**

© 2002 Hewlett-Packard Company Tryckt i USA, Tyskland eller Singapore.

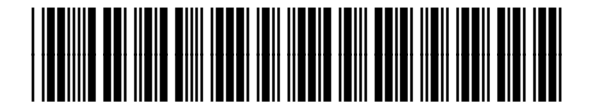

**Q1678-90174**